# **Oracle Banking Digital Experience**

**Personal Finance Management User Manual Release 17.1.0.0.0**

**Part No. E83887-01**

**March 2017**

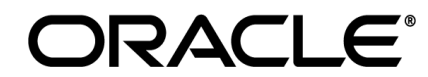

Personal Finance Management User Manual March 2017

Oracle Financial Services Software Limited Oracle Park Off Western Express Highway Goregaon (East) Mumbai, Maharashtra 400 063 India Worldwide Inquiries: Phone: +91 22 6718 3000 Fax:+91 22 6718 3001 [www.oracle.com/financialservices/](http://www.oracle.com/financialservices/)

Copyright © 2017, Oracle and/or its affiliates. All rights reserved.

Oracle and Java are registered trademarks of Oracle and/or its affiliates. Other names may be trademarks of their respective owners.

U.S. GOVERNMENT END USERS: Oracle programs, including any operating system, integrated software, any programs installed on the hardware, and/or documentation, delivered to U.S. Government end users are "commercial computer software" pursuant to the applicable Federal Acquisition Regulation and agency-specific supplemental regulations. As such, use, duplication, disclosure, modification, and adaptation of the programs, including any operating system, integrated software, any programs installed on the hardware, and/or documentation, shall be subject to license terms and license restrictions applicable to the programs. No other rights are granted to the U.S. Government.

This software or hardware is developed for general use in a variety of information management applications. It is not developed or intended for use in any inherently dangerous applications, including applications that may create a risk of personal injury. If you use this software or hardware in dangerous applications, then you shall be responsible to take all appropriate failsafe, backup, redundancy, and other measures to ensure its safe use. Oracle Corporation and its affiliates disclaim any liability for any damages caused by use of this software or hardware in dangerous applications.

This software and related documentation are provided under a license agreement containing restrictions on use and disclosure and are protected by intellectual property laws. Except as expressly permitted in your license agreement or allowed by law, you may not use, copy, reproduce, translate, broadcast, modify, license, transmit, distribute, exhibit, perform, publish or display any part, in any form, or by any means. Reverse engineering, disassembly, or decompilation of this software, unless required by law for interoperability, is prohibited.

The information contained herein is subject to change without notice and is not warranted to be error-free. If you find any errors, please report them to us in writing.

This software or hardware and documentation may provide access to or information on content, products and services from third parties. Oracle Corporation and its affiliates are not responsible for and expressly disclaim all warranties of any kind with respect to third-party content, products, and services. Oracle Corporation and its affiliates will not be responsible for any loss, costs, or damages incurred due to your access to or use of third-party content, products, or services.

# **Table of Contents**

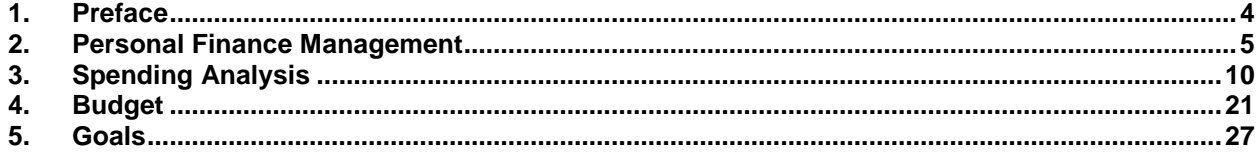

## <span id="page-3-0"></span>**1. Preface**

## **1.1 Intended Audience**

This document is intended for the following audience*:*

- **Customers**
- **Partners**

## **1.2 Documentation Accessibility**

For information about Oracle's commitment to accessibility, visit the Oracle Accessibility Program website at<http://www.oracle.com/pls/topic/lookup?ctx=acc&id=docacc>.

## **1.3 Access to Oracle Support**

Oracle customers have access to electronic support through My Oracle Support. For information, visit

http://www.oracle.com/pls/topic/lookup?ctx=acc&id=info or visit

http://www.oracle.com/pls/topic/lookup?ctx=acc&id=trs if you are hearing impaired.

## **1.4 Structure**

This manual is organized into the following categories:

*Preface* gives information on the intended audience. It also describes the overall structure of the User Manual.

*Introduction* provides brief information on the overall functionality covered in the User Manual.

The subsequent chapters provide information on transactions covered in the User Manual.

Each transaction is explained in the following manner:

- Introduction to the transaction
- Screenshots of the transaction
- The images of screens used in this user manual are for illustrative purpose only, to provide improved understanding of the functionality; actual screens that appear in the application may vary based on selected browser, theme, and mobile devices.
- Procedure containing steps to complete the transaction- The mandatory and conditional fields of the transaction are explained in the procedure.

If a transaction contains multiple procedures, each procedure is explained. If some functionality is present in many transactions, this functionality is explained separately.

## **1.5 Related Information Sources**

For more information on Oracle Banking Digital Experience Release 17.1.0.0.0, refer to the following documents:

- Oracle Banking Digital Experience Licensing Guide
- Oracle Banking Digital Experience Installation Manuals

# <span id="page-4-0"></span>**2. Personal Finance Management**

The personal finance management module enables customers to take control of their money by providing them with a financial overview of all their holdings with the bank. With the help of the personal finance management tools, the customer is able plan finances and track expenditure.

This module comprises of multiple tools, all of which are described in this document.

#### **Features Supported In Application**

The Personal Finance Management module supports the following features:

- Personal Finance Management Dashboard
- Spending Analysis
- My Goals
- Closed Goals
- Goal Calculator
- Budget

#### **Pre-requisites**

- Transaction access is provided to retail user.
- Accounts are maintained in the host system under a party ID mapped to the user.

#### **Feature Summary**

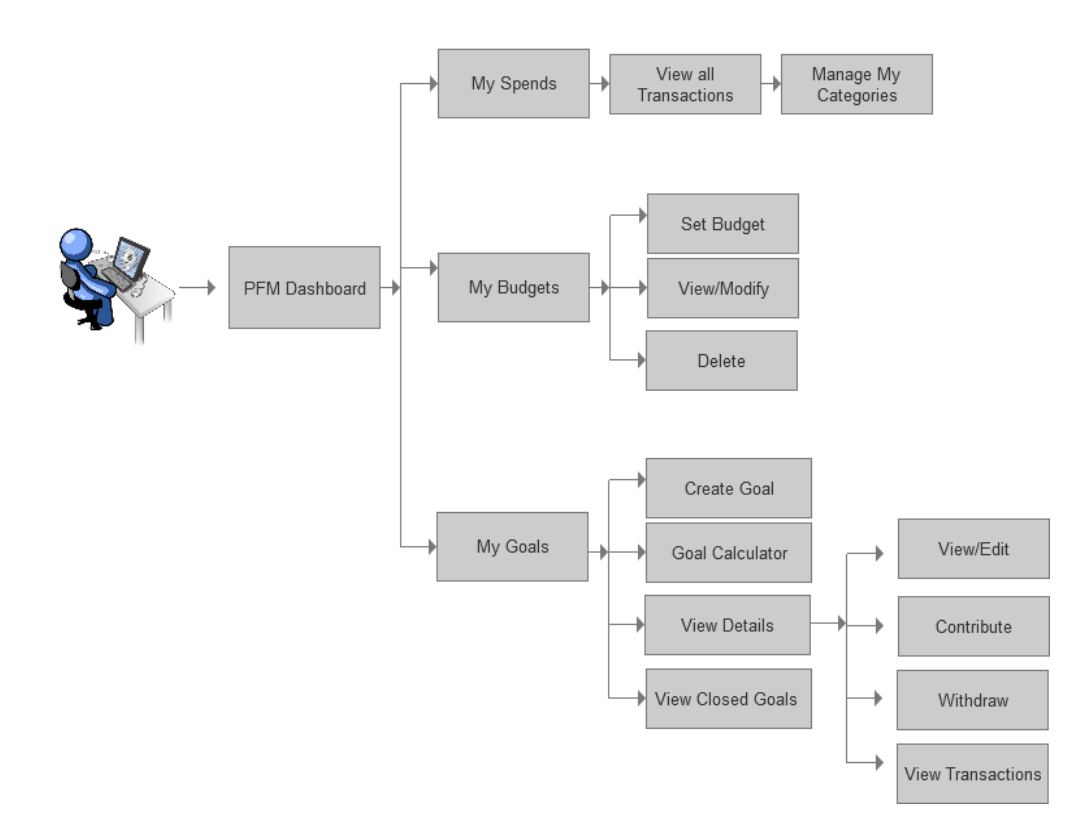

## **2.1 Personal Finance Management Overview**

The Personal Financial Management (PFM) dashboard displays an overview of the spending patterns of the user in the form of a pie chart. The details displayed in the pie chart will be based on the category wise expenditure in all savings accounts mapped to the user. The user can also view a period wise expenditure analysis. Dashboard also contains the option for the user to manage the spending categories.

The PFM dashboard displays the goals created by the user with the option to fund, edit, withdraw, and view goal transactions.

Users can view the current status of goals and the details of those goals that have been attained and closed. User can also create a new goal from the dashboard. The dashboard additionally, displays a link from which the user can access the goal calculator.

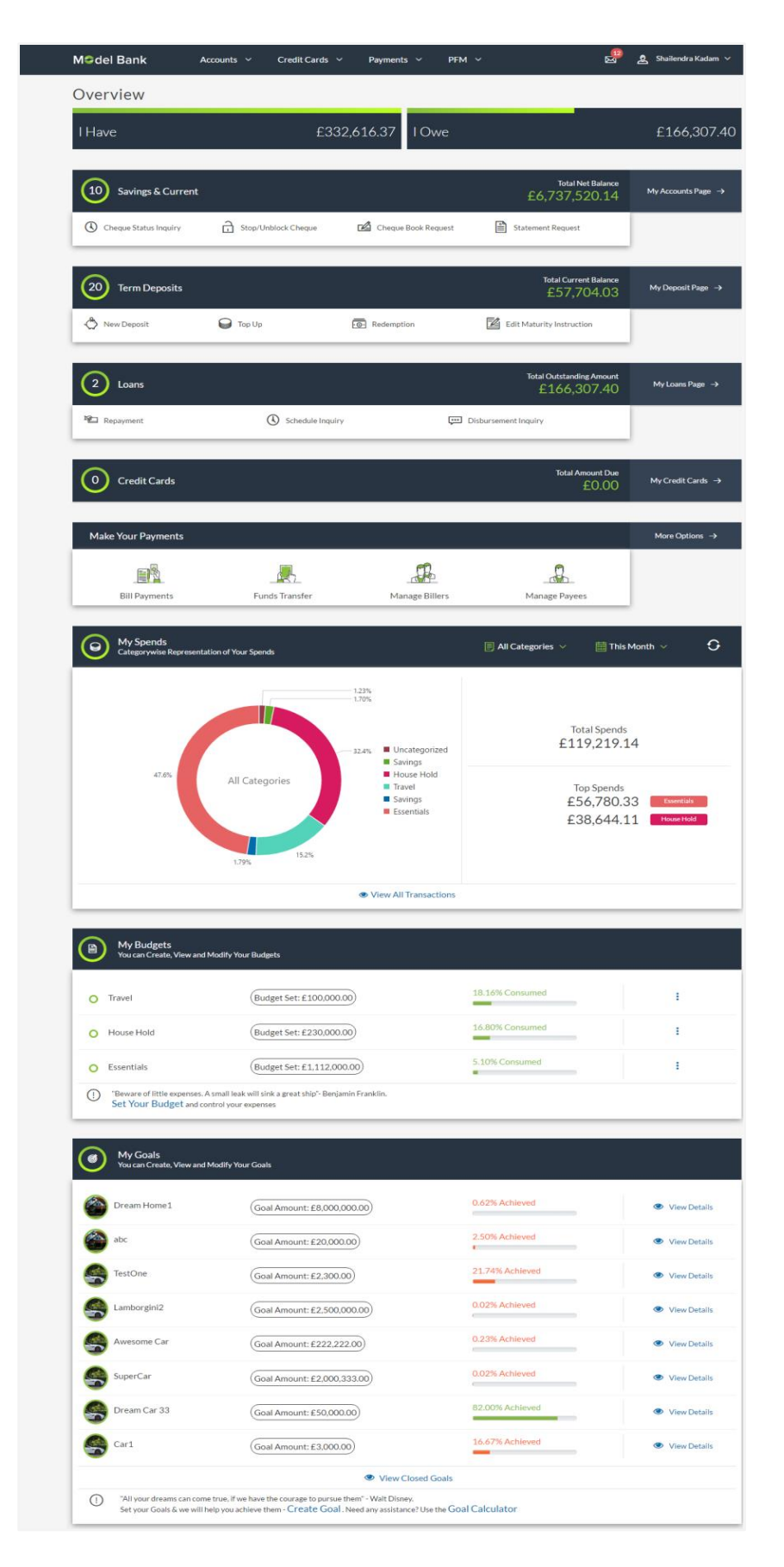

#### **Dashboard Overview**

#### **My Spends**

This section displays the spending analysis of the customer in the form of a pie chart. The customer can customize the way the spending analysis is displayed on the basis of the following filters:

- Filter 1: This option enables the user to view the spending analysis based on categories.
- Filter 2: Periodic search options available to the user. User can view the spending patterns of the current month, last 30 days, last 60 days or last ninety days.

The graph displays the percentage wise amount spent in each category in the form of a pie chart. By default the graph displays the current month and all spend categories.

Click a particular category on the graph to view details i.e. sub categories of that category. The amount spent in each category is displayed along with the percentage comprising of

that sub category. Click  $\mathbf G$  to refresh the graph.

The total amount of expenditure incurred during the period that is being viewed is displayed along with the two categories in which highest expenditure has been incurred for that period.

The **View All Transactions** option is provided so that the customer can view the transaction records comprising of the spending analysis. Clicking this option opens the **My Spends** transaction screen. This screen displays the records of all transactions made in the customer's accounts. The category that each transaction comes under is displayed against the transaction record.

#### **My Budgets**

This section displays all the budgets created by the user. The budget category, budget amount, and progress bar of budget are displayed against each category.

You can also modify and delete your budget by clicking incon.

By using the **Set Your Budget** option you can create a new budget. Clicking this link takes you to the Set Budget screen.

#### **My Goals**

This section displays all the active goals that are created by the user. Each goal record consists of the goal name, amount, and progress bar.

Clicking on the **View Details** link, available against each record, opens the **Goal Details** screen from which the customer can view, modify, contribute to a goal or even redeem a goal.

#### **View Closed Goals**

The **View Closed Goals** link provided on the dashboard enables the customer to navigate to the screen on which details of all closed goals can be viewed. This screen displays list of all the goals created by the user that are matured or closed.

#### **Create Goal**

The **Create Goal** link provided on the screen can be used to navigate to the screen on which the customer can create a new goal.

#### **Goal Calculator**

The **Goal Calculator** link provided, leads to the goal calculator screen which can be used to identify the amount of time it will take to achieve a goal based on the goal value and frequency of savings.

## <span id="page-9-0"></span>**3. Spending Analysis**

The Spend Analysis tool helps the user by providing an insight on the pattern or areas of expenditures. It can then help users to make better and informed spending decisions.

Using this option, users can view and analyze their spending. The spending analysis is displayed in the form of a pie chart on the PFM dashboard.

The system defines categories and sub categories to which transactions are assigned. The categories or sub categories are assigned to the transactions based on a rule defined by the system. The user shall be able to re-categorize the assignment of transactions to any categories or sub categories of his choice. The user can also split a transaction he has done into two or more sub transactions.

In addition to the existing default categories and sub categories (created by the bank), users can also create new categories and subcategories. They can create new categories from the **My Spends** screen as well as by clicking the **Manage My Categories** link.

While creating a new category, the system verifies that the category being created does not already exist for the customer. In case of sub category creation, the system shall check that a sub category with the same name does not exist under the same parent category. It is however possible to have duplicate sub categories across categories for the same customer. Hence, it shall not be possible to create duplicate categories nor to have duplicate sub categories within a single category for a customer.

It shall also be possible to delete user defined categories and sub categories. A category can be deleted only if no transactions are assigned to the category.

On deleting a sub category, all transactions assigned to this sub category will automatically be assigned to the main parent category. However, a category can be deleted only if no transactions are assigned to the category.

The user can edit the category/ sub category allotment of multiple transactions at once.

#### **Pre-requisite:**

User must have used the account to pay directly to the service provider or merchant online or through the use of ATM/Debit cards. If the account has been used to withdraw cash and then a transaction is made, it will not get captured in the spend analysis automatically. However user can always come back and edit those transactions and categorize them accordingly.

#### **How to reach here:**

*PFM Dashboard > My Spends Card > View All Transactions > My Spends*

### **My Spends**

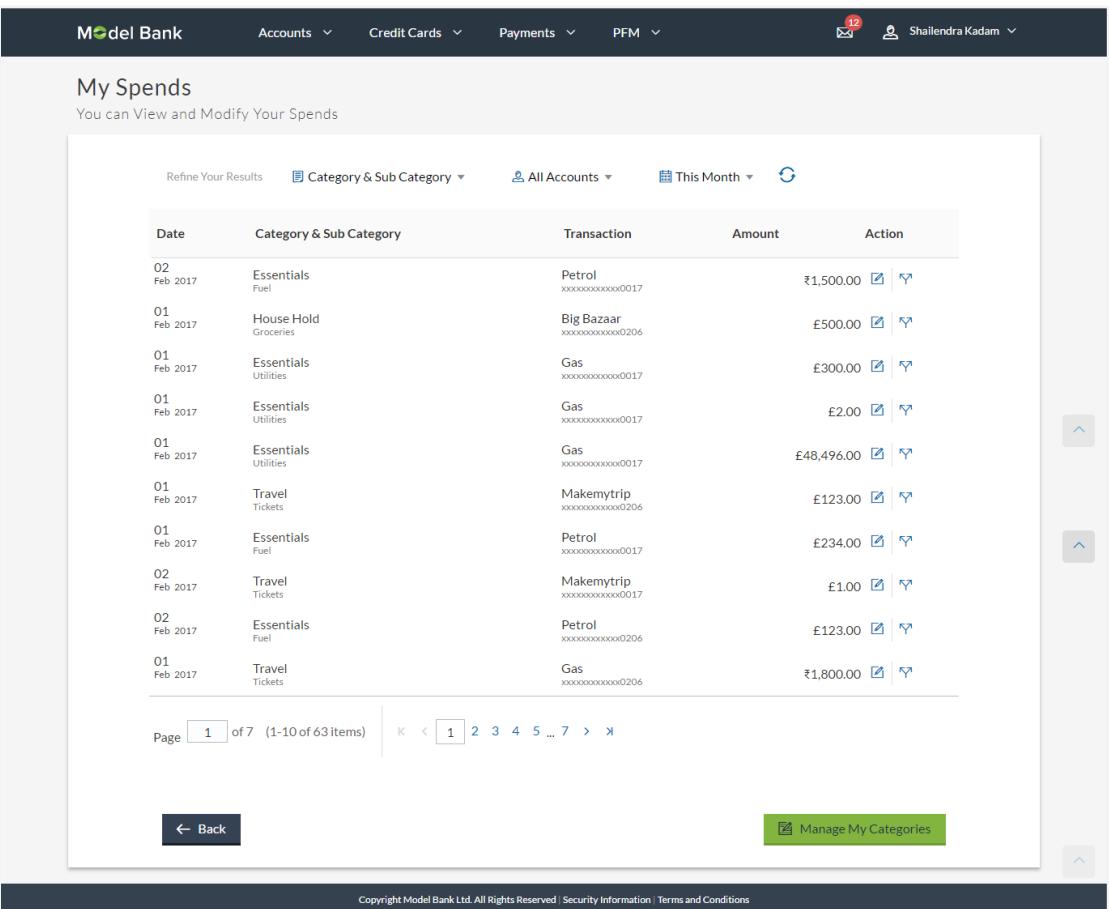

## **Field Description**

### **Field Name Description**

#### **Refine Your Results**

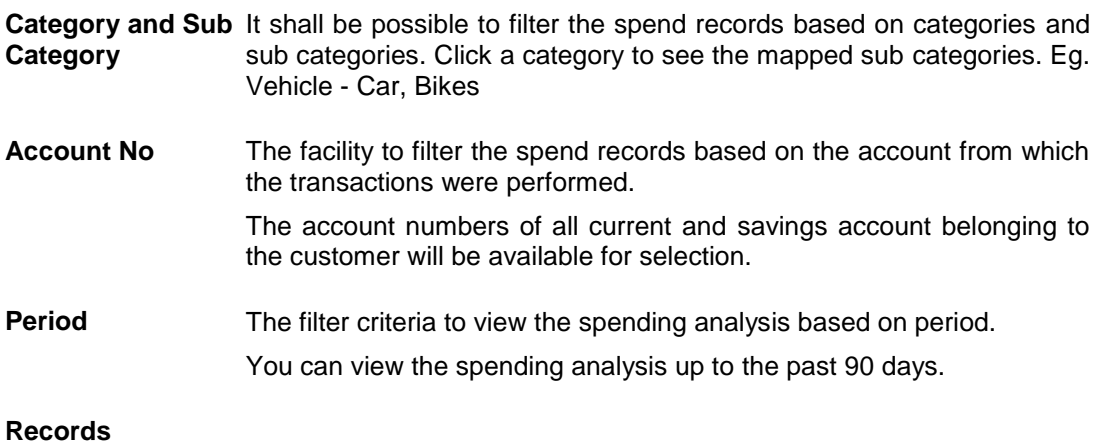

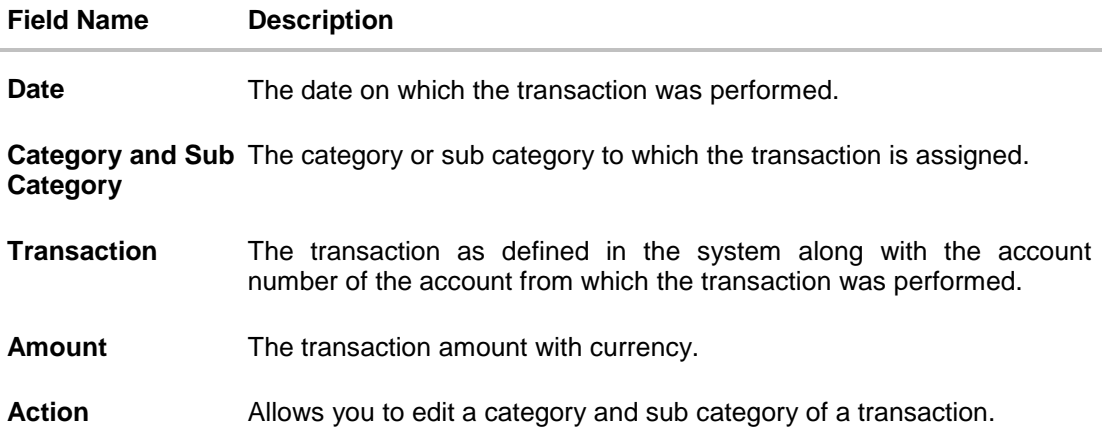

#### **To view the spending analysis:**

- 1. Click the **Category & Sub Category** filter, and select the particular category/ sub category to search the record. OR Click **Account** filter to search the spend records based on account numbers. OR Click **Period** filter to search the spend records based on the period. OR  $C$ lick  $G$  to clear the search filters.
- 2. Click  $\Box$  to re-categorize the transaction or add a new category. OR

Click  $\overline{\mathbf{Y}}$  to split the transactions.

## **3.1 My Spends – Re-categorize Transaction**

This option allows the business user to re-categorize a transaction into a different category. The user can modify a category/ sub category or add and delete a category/ subcategory.

Changes made to categories and sub categories shall be done at customer level. Once a category or sub category has been updated, the change shall be visible to all users.

#### **To re-categorize a transaction:**

1. In the My Spends screen, click **1**, against the transaction which you want to recategorize. The **Re-categorize Transaction** screen is displayed.

#### **Re-categorize Transaction**

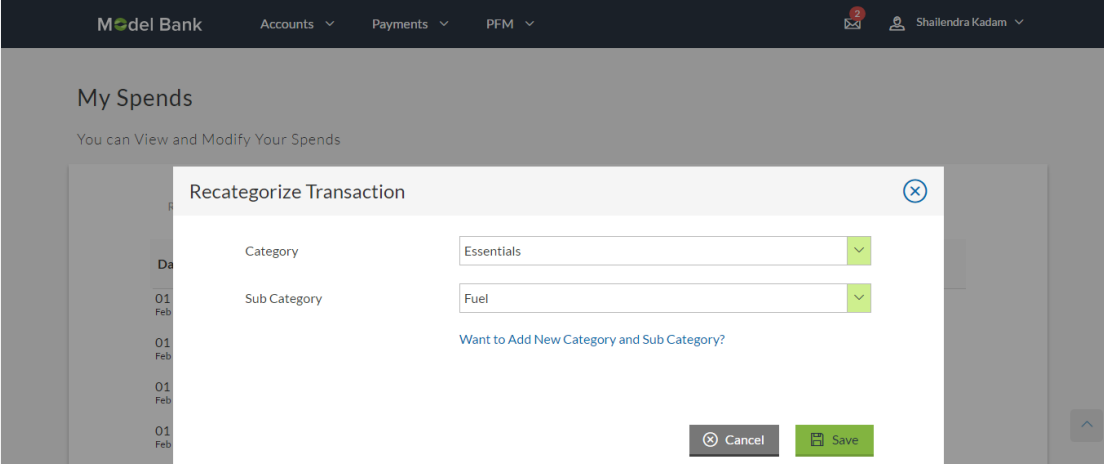

#### **Field Description**

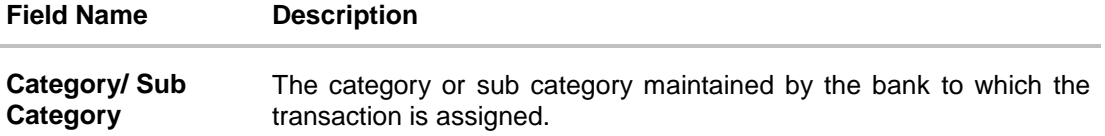

- 2. From the **Category/ Sub Category** list, select the appropriate option.
- 3. Click **Save** to re-categorize.
	- OR

Click **Cancel** to cancel the re-categorization process.

OR

Click the **Want to Add New Category and Sub Category?** link if you want to add a new category and sub-category.

## **3.2 My Spends – Split Transaction**

This option allows the user to split a transaction of any expenditure into different categories and sub-categories. If a user incurs an expenditure of a certain amount in a store and later wishes to split it into different categories / sub-categories, he can do so by using this option. A transaction can be split into any number of categories/ sub-categories. The sum of values of all the split categories/ sub-categories transactions should be equal to the main transaction amount. A transaction can be split into categories/ sub-categories only once. The split icon is no longer displayed against transactions that have been split.

#### **To split a transaction:**

1. In the My Spends screen, click  $\nabla$ , against the transaction which you want to split. The **Split Transaction** screen is displayed.

#### **Split Transaction**

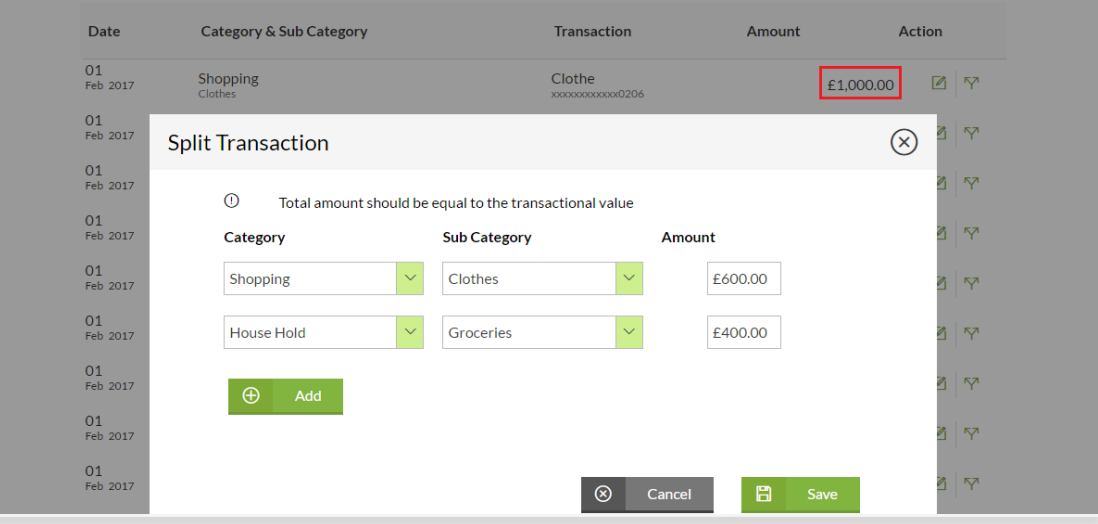

#### **Field Description**

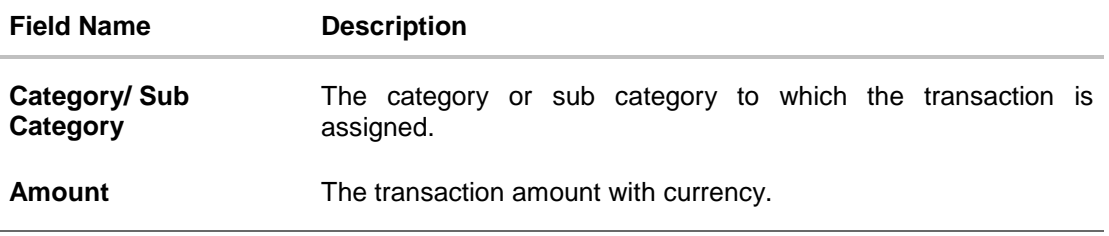

- 2. From the **Category/ Sub Category** list, select the appropriate option.
- 3. Click **Save** to save the split category/ sub category. OR Click **Cancel** to cancel the process. OR Click **Add** to add more category and sub-category for split.
- 4. The success message of splitting the transaction is displayed on the screen. Click **Back** to navigate to the previous page.

## **3.3 My Spends – Add Category**

Using this option, the user can add categories or sub categories under a category and shall be able to override the system assigned categories to transactions with these user defined categories. The user should have the option to modify / override the system provided category displayed along with each transaction details.

#### **To add a category:**

- 1. In the My Spends screen, click the **1** icon displayed against the transaction. The Re**categorize Transaction** screen is displayed.
- 2. Click the **Want to Add New Category and Sub Category?** link. The **Add Category** screen is displayed. OR Click **Manage My Categories**. The **My Spend** screen is displayed. Click **Add**. The **Add Category** screen is displayed.

### **Re-categorize Transaction - Add Category**

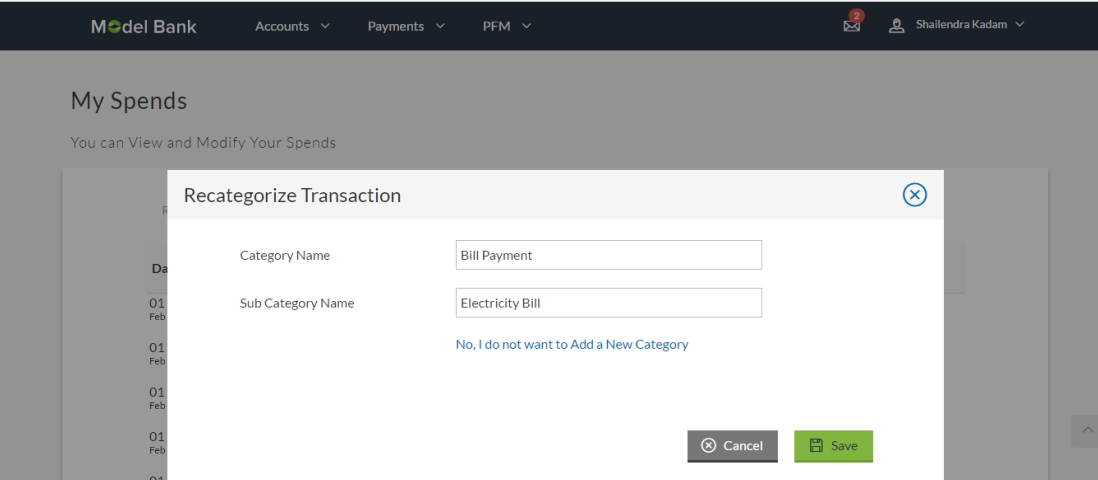

#### **Field Description**

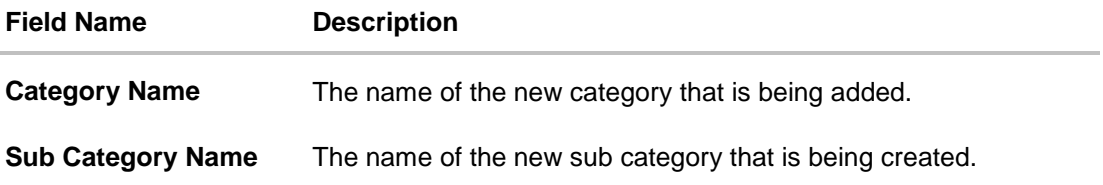

- 3. In the **Category Name** field, enter the name of the new category.
- 4. In the **Sub Category Name** field, enter the name of the new sub category.
- 5. Click **Save** to save the newly created category. OR Click **Cancel** to cancel the process.

OR

Click the **No; I do not want to Add a New Category** link, if you do not want to add a new category. The **Re-categorize Transaction** screen is displayed.

6. The success message of re-categorization of the transaction is displayed on the screen. Click **Back** to navigate to the previous page.

## **3.4 Manage My Categories**

All the user defined categories appear in the Manage My Categories screen. This screen enables users to view and manage all the categories and sub categories created by them. The user can also modify the categories and add new categories and delete any user defined categories.

While creating a new category or sub category the system checks that the category being created does not already exist for the user. In case of sub category the system checks that a sub category with the same name does not exist under the same parent category. It is however be possible to have duplicate sub categories across categories for the same user.

On deleting a sub category, all transactions assigned to this sub category will automatically be assigned to the main parent category. However, a category can be deleted only if no transactions are assigned to the category.

#### **How to reach here:**

*PFM Dashboard > My Spends > View All Transactions > My Spends > Manage My Categories*

#### $\mathbb{Z}^{12}$  $2$  Shailendra Kadam  $\sim$ M<sup>o</sup>del Bank Accounts  $\vee$ Credit Cards  $\sim$ Payments  $\sim$  $PFM \sim$ Manage My Categories You can Add Your Custom Categories and Manage Them Here Category **Sub Category** Action Fixed Deposits, NSC, Mutual Fund, Gold  $\boxed{2}$ Savings  $\sqrt{2}$ **Entertainment** Matches, Live Shows, Standup Comedies, Movies  $\boxed{\mathbb{Z}}$ Hotels Food, Test  $\oplus$  Add  $\leftarrow$  Back Copyright Model Bank Ltd. All Rights Reserved | Security Infor

#### **Manage My Categories- View**

#### **Field Description**

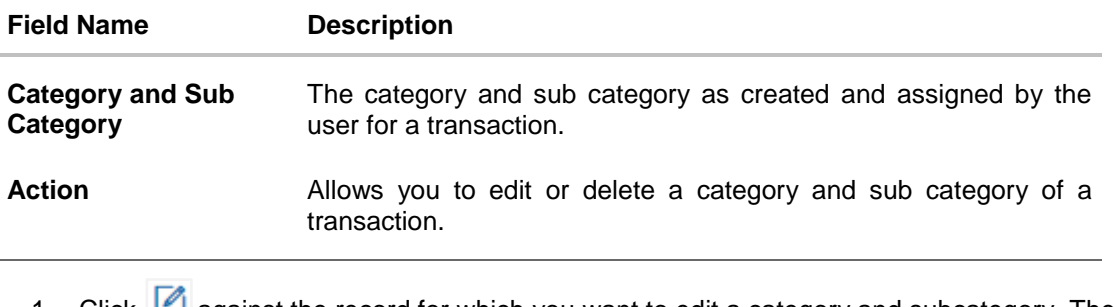

1. Click against the record for which you want to edit a category and subcategory. The **Edit Category** screen is displayed. OR

Click **Add**, if you want to add a new category. The **Add Category** screen is displayed.

#### OR

Click **Back** to navigate to the previous screen.

#### **Manage My Categories- Edit**

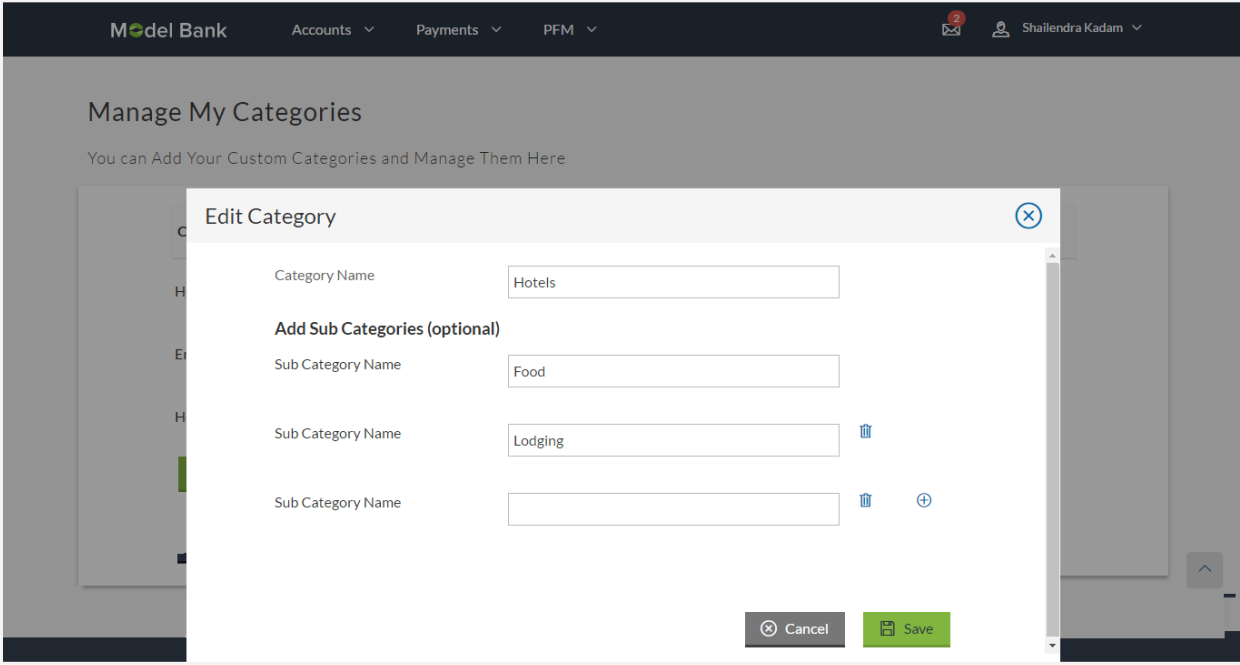

**Field Description**

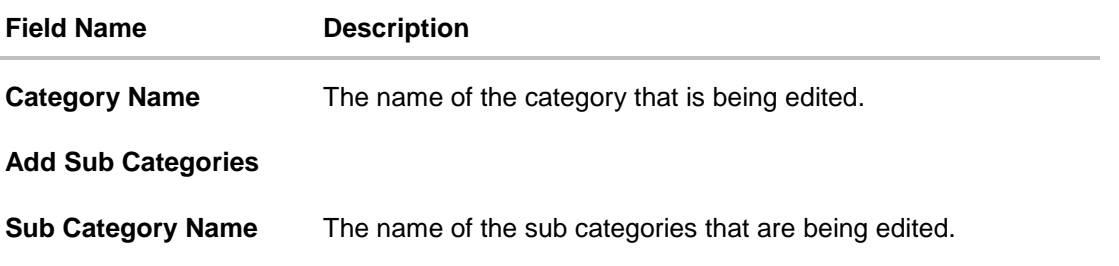

#### **To edit a category:**

- 2. In the **Manage My Categories** screen, click **2** against the record for which you want to edit a category and sub category. The **Edit Category** screen is displayed.
- 3. Edit the required category and sub category. OR

Click  $\bigoplus$  to add more sub categories.

- 4. Click **Save** to save the changes.
- 5. The success message of updating a category is displayed on the screen. Click **Back** to navigate to the previous page. OR

Click **Add** to add more categories.

**Note**: You can delete a sub category by clicking **the** 

#### **Manage My Categories- Add**

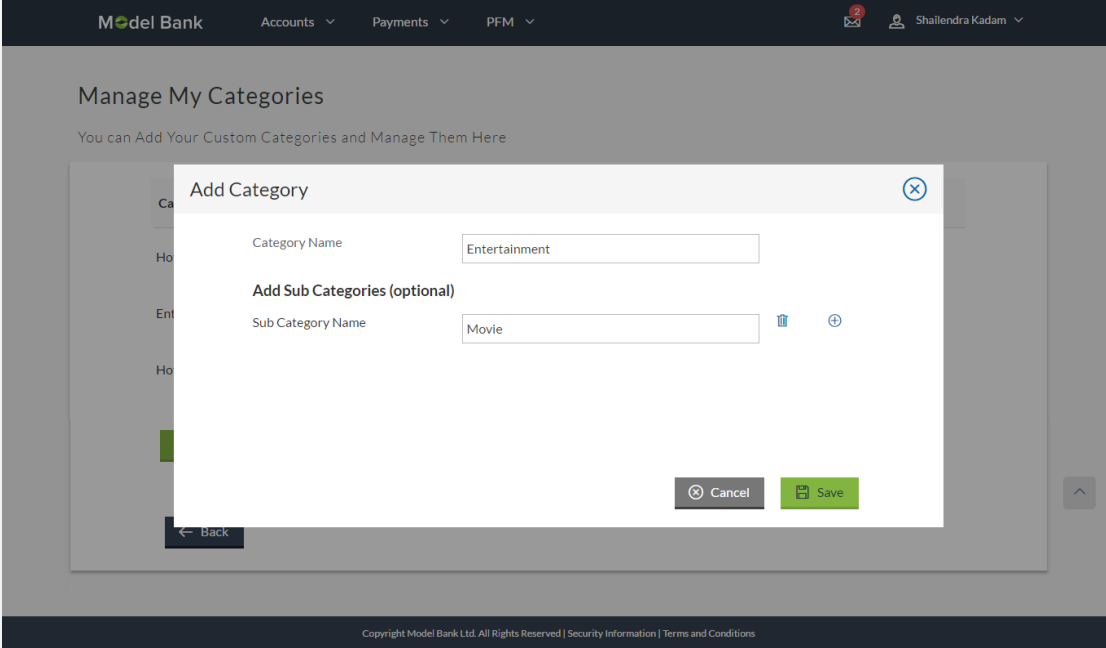

#### **To add a category:**

- 1. In the **Manage My Categories** screen, Click **Add**. The **Add Category** screen is displayed.
- 2. In the **Category Name** field, enter the name of the new category.
- 3. In the **Sub Category Name** field, enter the name of the new sub category. OR

Click  $\bigoplus$  to add more sub categories.

4. Click **Save** to save the newly created category. OR

Click **Cancel** to cancel the process.

5. The success message of adding a category is displayed on the screen. Click **Back** to navigate to the previous page. OR Click **Add** to add more categories.

**Note**: You can delete a sub category by clicking **in** 

## <span id="page-20-0"></span>**4. Budget**

A budget enables the user to have a definite control over the expenditure. It is the key, the essential ingredient in taking command of one's money. Setting a budget, and sticking to it long term, can help to cut down a user's expenses thereby enabling him to create wealth.

The Budgeting tool enables a customer to track the progress of budget as well as create, modify or even delete an existing budget. It enables users to set a limit on various spending categories. Over a period of time user can then observe and analyze the status and progress of expenditures against the budgeted value. Users can further set the frequency of budget, i.e. whether they want it for current month, a period of months or on recurring basis. This can be created for new customized user defined categories as well. Once created, users can adjust the budget as per the spending pattern, thus ensuring maximum savings.

#### **Pre-requisite:**

A user must spend only from the bank account online or through the debit /ATM card so that the information is captured under the spend categories. The user needs to create budget against the categories set by bank or else create new categories under the spend module and then set budget against them so that all the transactions are marked categorically and can be viewed against the set budgeted value.

## **4.1 Set Budget**

Using this option, the user can set a budget for a particular period (month, quarter, annual as per configurations done in the bank). The user is allowed to create a budget for a category. The option to continue with the same budget on a rolling basis is also available.

User can also view, modify and delete his created budgets from the Personal Finance Management dashboard.

#### **How to reach here:**

*PFM Dashboard > Set a Budget Now > Set Budget OR Dashboard > PFM > My Budgets > Set Budget*

#### **Set Budget**

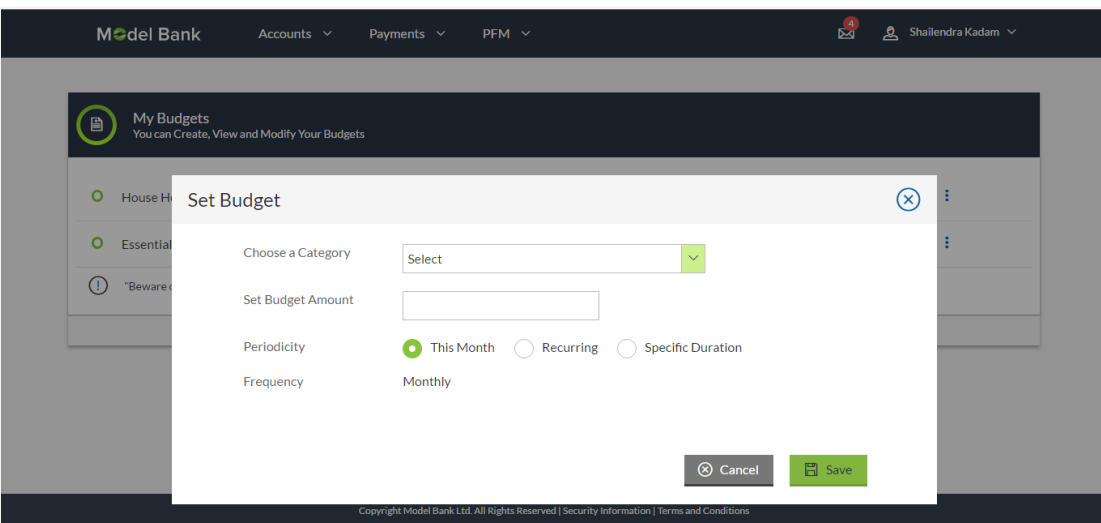

### **Field Description**

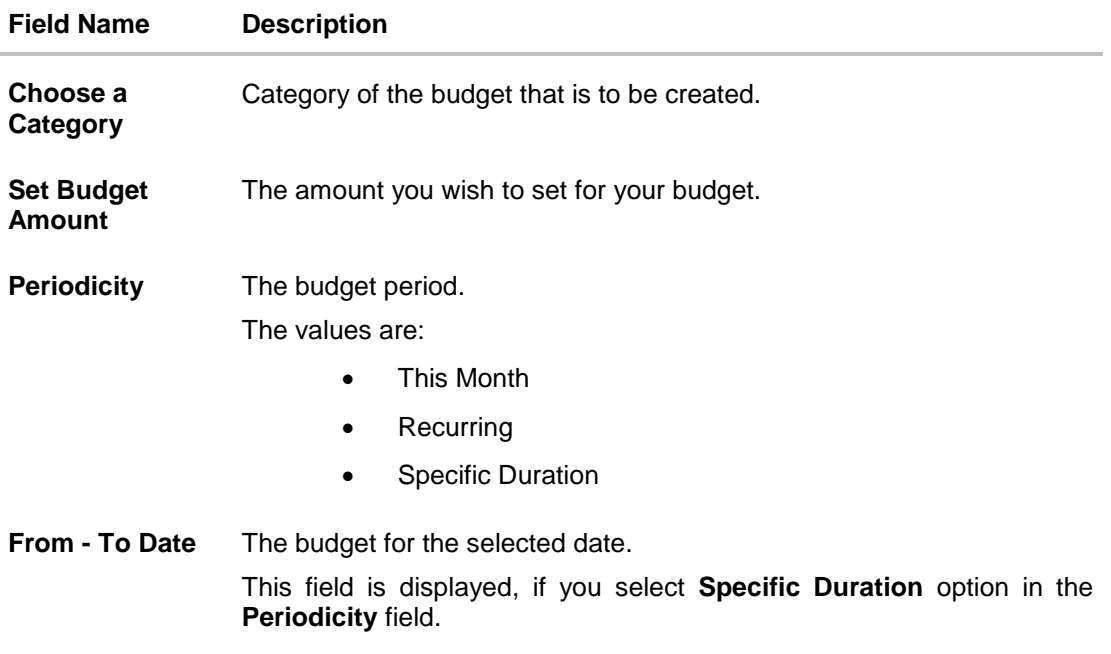

### **To set a budget:**

- 1. From the Choose a Category list, select the appropriate category.
- 2. In the **Set Budget Amount** field, enter the amount for the budget.
- 3. Click **Save**. The success message of creating the budget is displayed on the PFM dashboard. OR

Click **Cancel** to cancel the transaction.

### **4.1.2 View and Modify Budget**

The user can view and modify all his created budgets from the PFM dashboard.

#### **How to reach here:**

*PFM Dashboard > My Budgets* 

### **My Budgets- View**

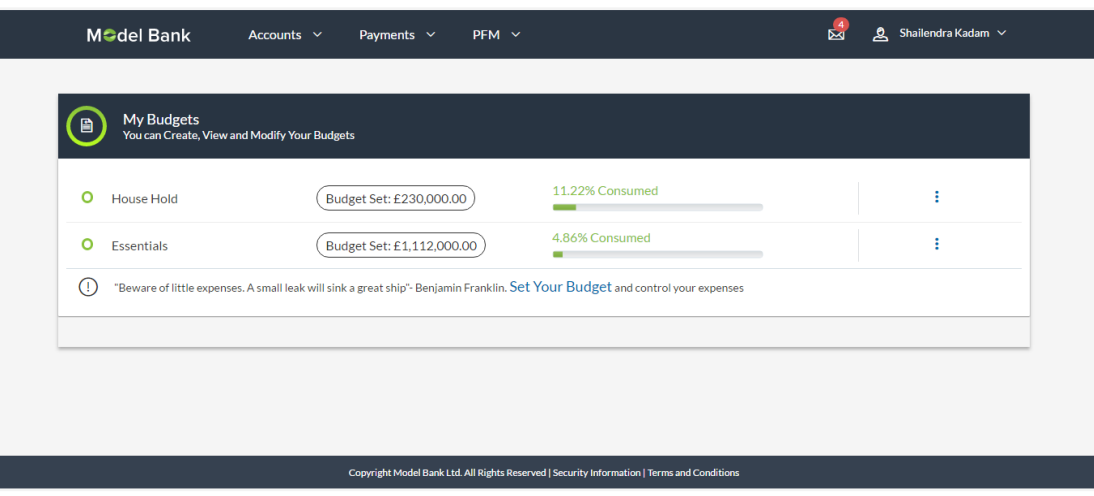

#### **Field Description**

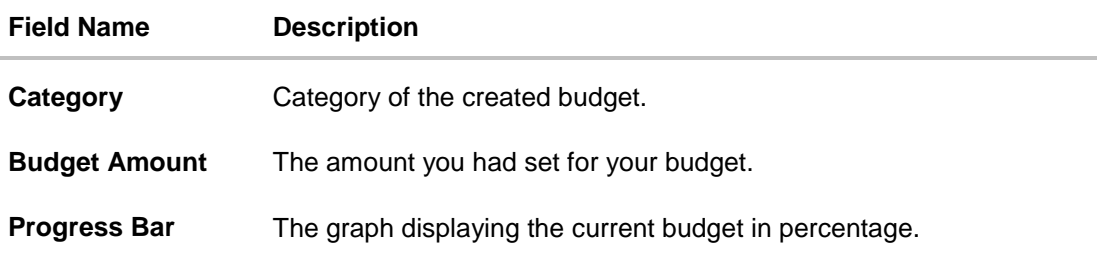

## **To modify a budget:**

- 1. In the My Budgets screen, select a budget which you want to edit and click  $\vdots$ .
- 2. Click **View/ Modify**. The **View/ Modify Budget** screen is displayed.

### **Modify Budget**

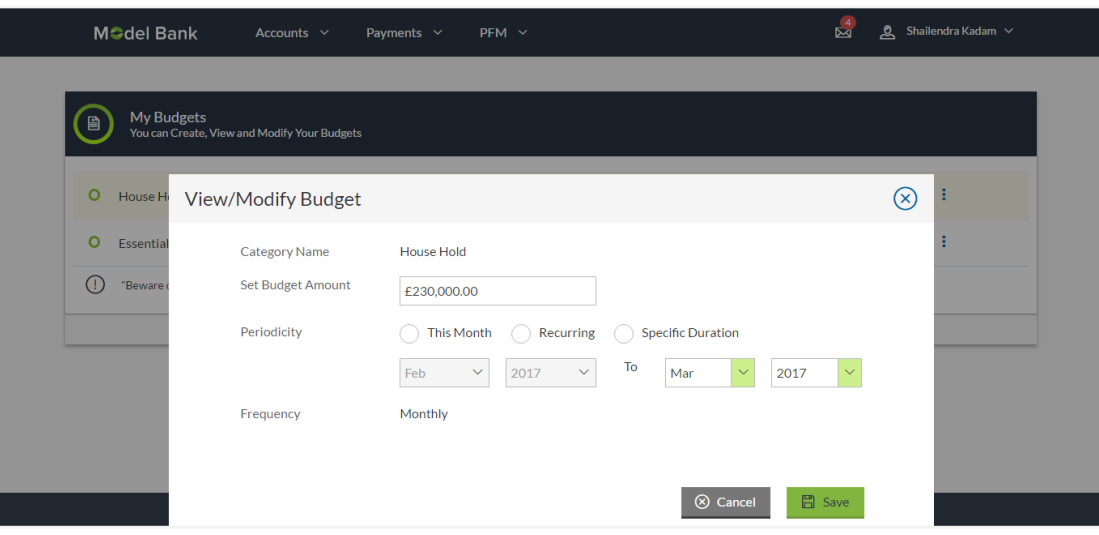

- 3. Edit the required details.
- 4. Click **Save**. The success message of updating the budget is displayed on the PFM dashboard. OR

Click **Cancel** to cancel the transaction.

### **4.1.3 Delete Budget**

Using this option, a user can delete a budget from the PFM dashboard.

#### **To delete a budget:**

- 1. In the My Budgets screen, select a budget which you want to edit and click<sup>1</sup>.
- 2. Click **Delete**. The warning screen asking you to delete the budget is displayed.

#### **Delete Budget**

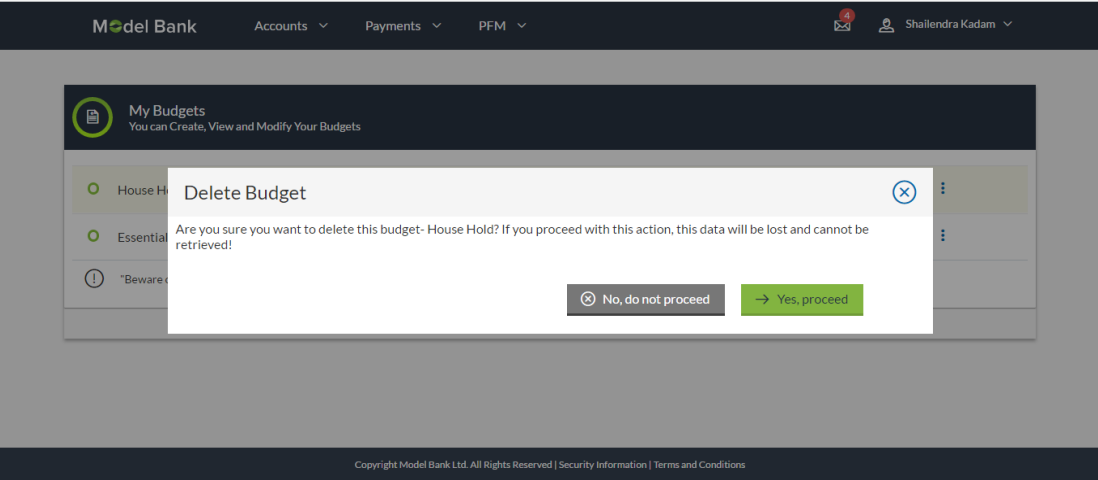

3. Click **Yes**, **proceed** to delete the budget. The success message of deleting the budget is displayed on the PFM dashboard. OR

Click **No, do not proceed** to cancel the deletion process.

# <span id="page-26-0"></span>**5. Goals**

The Goal Setting feature enables the customer to do the following:

- Set goals.
- Modify goals.
- View goals and track the progress of each goal.
- Make ad hoc and regular contribution to a goal.
- Redeem the goal partially or fully.
- Calculate goals to view indicative savings.

## **5.1 Create Goal**

Using this option the user can create a goal.

The create goal screen comprises of the following sections:

- **Category Selection**: In this section the user can select one of the dream goals from the goal categories displayed as creation cards.
- **Goal Amount**: This section enables the user to enter the goal amount.
- **Goal Details**: In this section the user is able to enter details of the goal such as the funding account number, goal tenure, and maturity instructions. The user can also set standing instructions to credit the goal account, in this section.

#### **How to reach here:**

*PFM Dashboard > My Goals > Create Goal* 

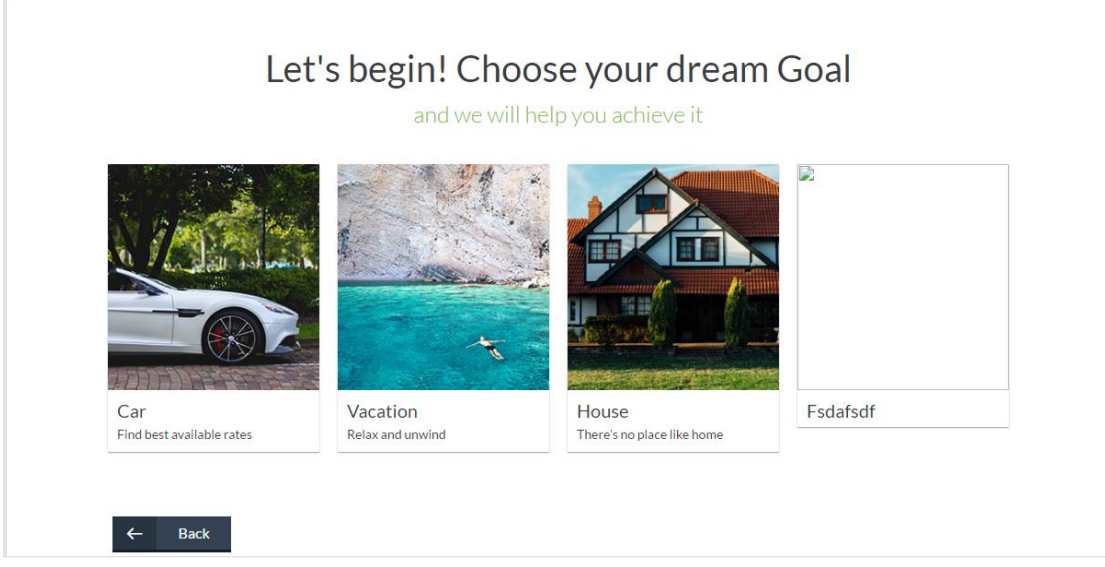

#### **Field Description**

**Field Name Description**

#### **Let's begin! Choose your dream Goal**

and we will help to achieve it

**Goal Category Card** Category card enabling the user to create a goal from the available list. E.g. House, Car, Vacation etc.

#### **To create a goal**

1. Click the particular goal category card. The **Create Goal** screen is displayed. OR

Click **Back** to navigate to the previous page.

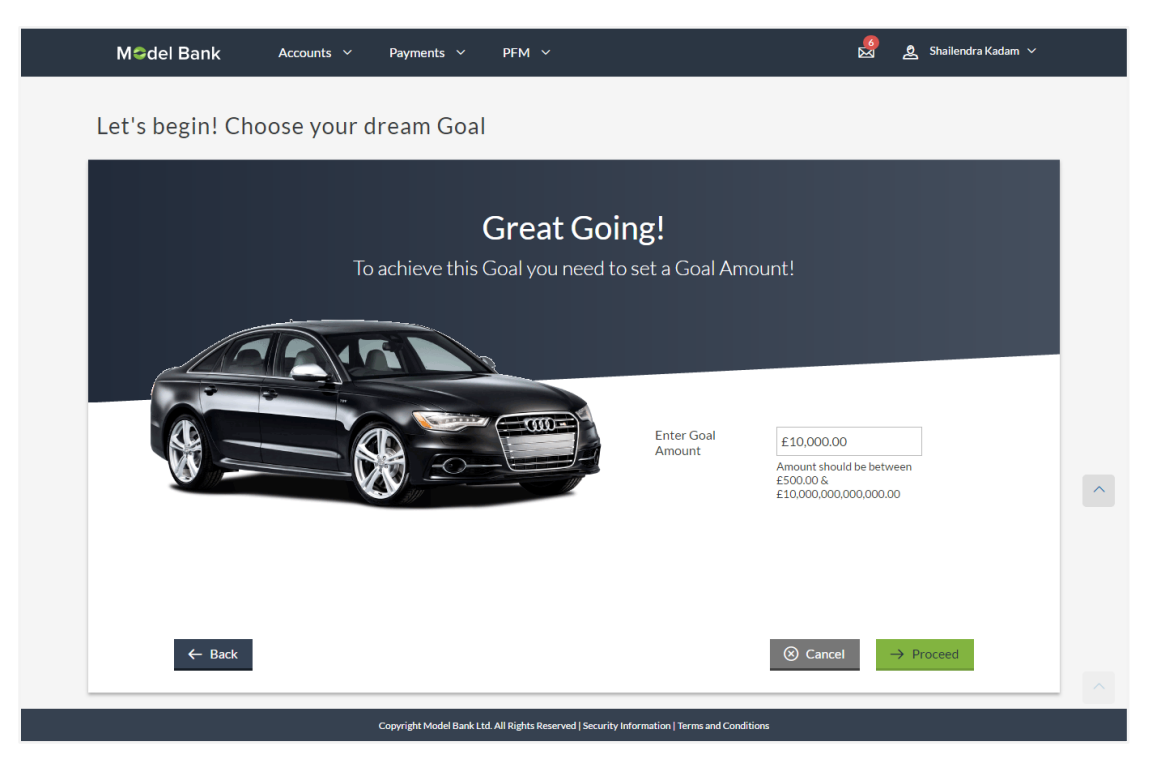

### **Field Description**

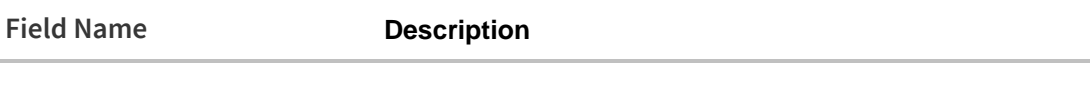

### **Great Going**

**To achieve a goal you need to set a Goal Amount**

**Enter Goal Amount** The target amount to be saved for goal.

- 2. In the **Enter Goal Amount** field, enter the target amount.
- 3. Click **Proceed**. The **Goal Details** screen is displayed. OR Click **Back** to navigate to the previous page. OR Click **Cancel** to cancel the transaction.

### **Create Goal - Goal Details**

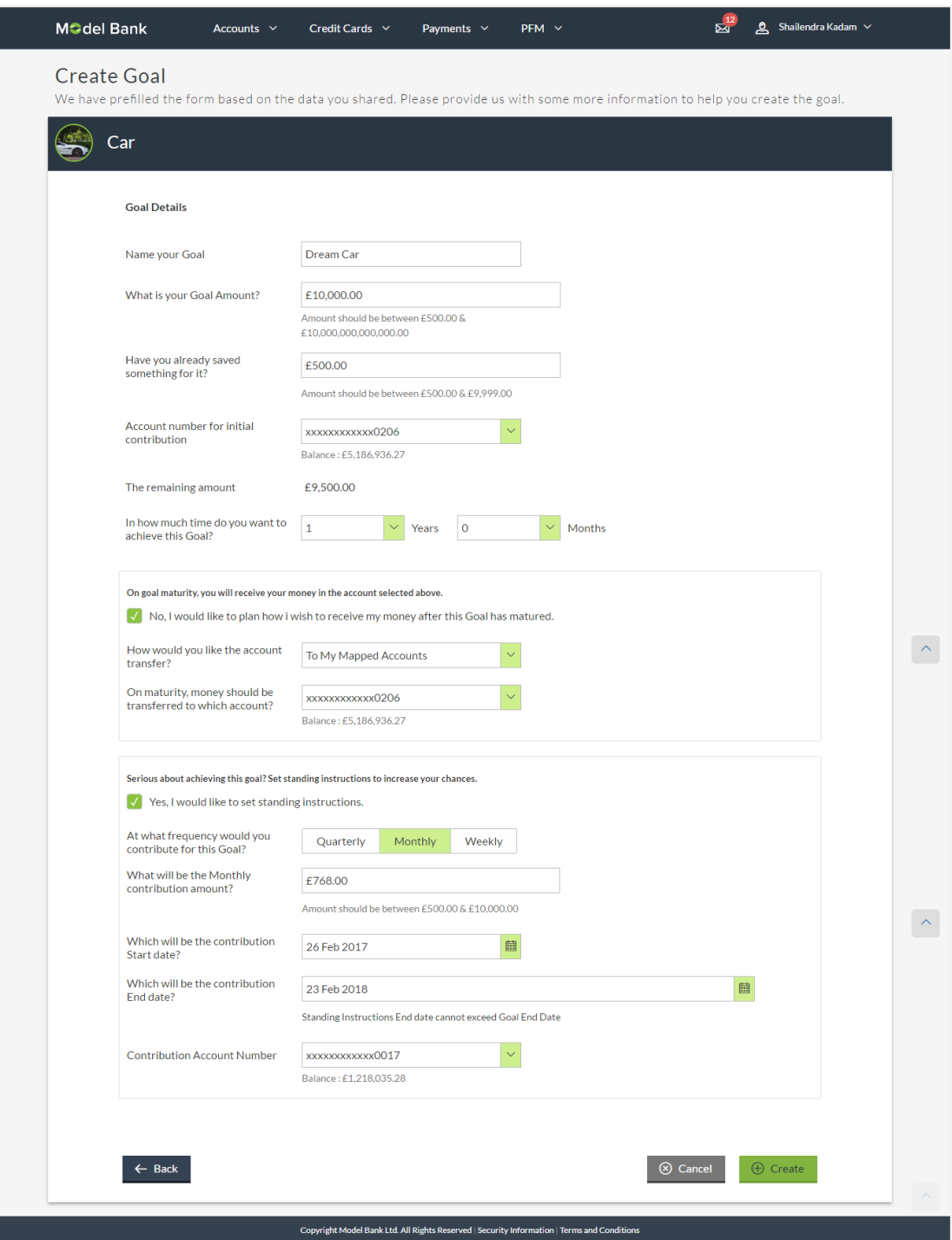

#### **Field Description**

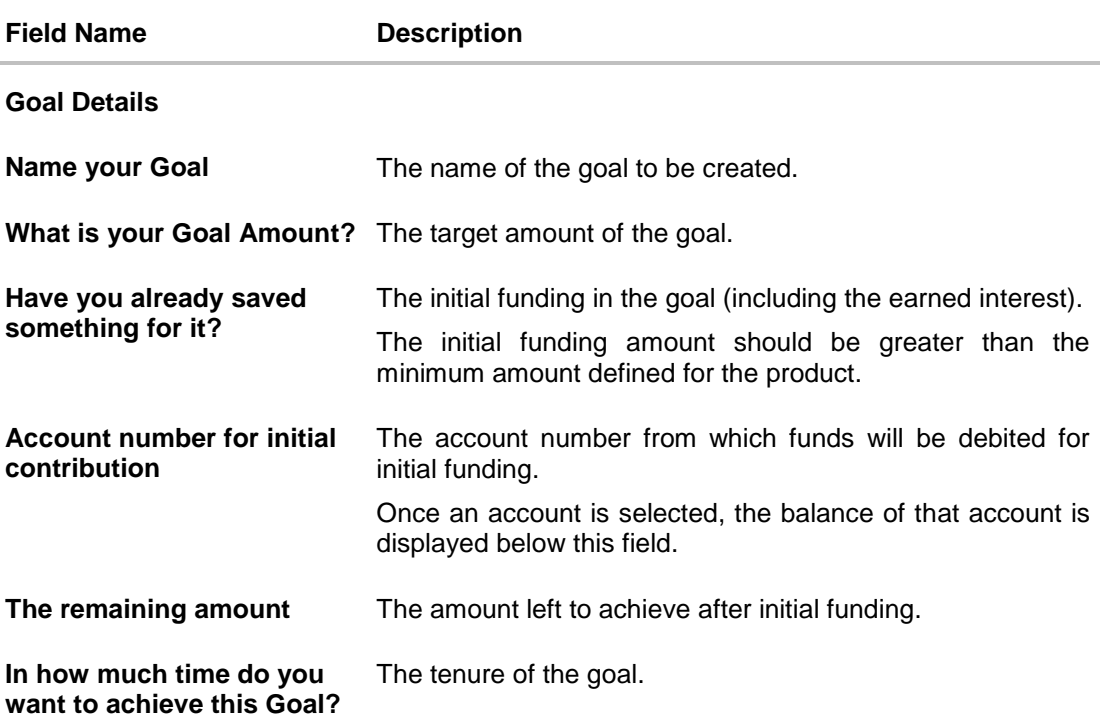

#### **On goal maturity, you will receive your money in the account selected above.**

By default, on maturity, the amount in the goal shall be transferred into the source account through internal transfer. The user can, however, choose to have the budget amount credited to a different account when it matures, by defining the requirements in the following section:

**No, I would like to plan how**  The user can select this check box, if he wishes to have the **I wish to receive my money**  budget amount transferred to a different account than that **after the Goal has matured?** defined in the above field as source account.

**How would you like the account transfer?** The account transfer option for receiving the goal amount on completion of tenure.

The options suggested are:

- To My Mapped Account
- Internal Bank Account
- Through Domestic Clearing Network

The following field is displayed if you select **To My Mapped Account** option from the **How would you like the account transfer?** list.

**On maturity, money should** The account number to which the amount has to be **be transferred to which account?** transferred after completion of goal.

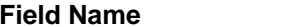

**Description** 

The following fields are displayed if you select **Through Domestic Clearing Network** option from the **How would you like the account transfer?** list.

**What would be the network**  The applicable domestic clearing network. **type?**

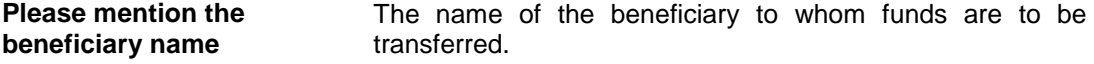

**Please tell us the bank code** The destination account's bank code.

The following fields are displayed if you select **Internal Bank Account** option from the **How would you like the account transfer?** list.

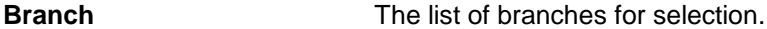

**On maturity, money should**  The account number to which the amount has to be **be transferred to which account?** transferred after completion of goal.

**Serious about achieving this goal? Set standing instructions to increase your chances.**

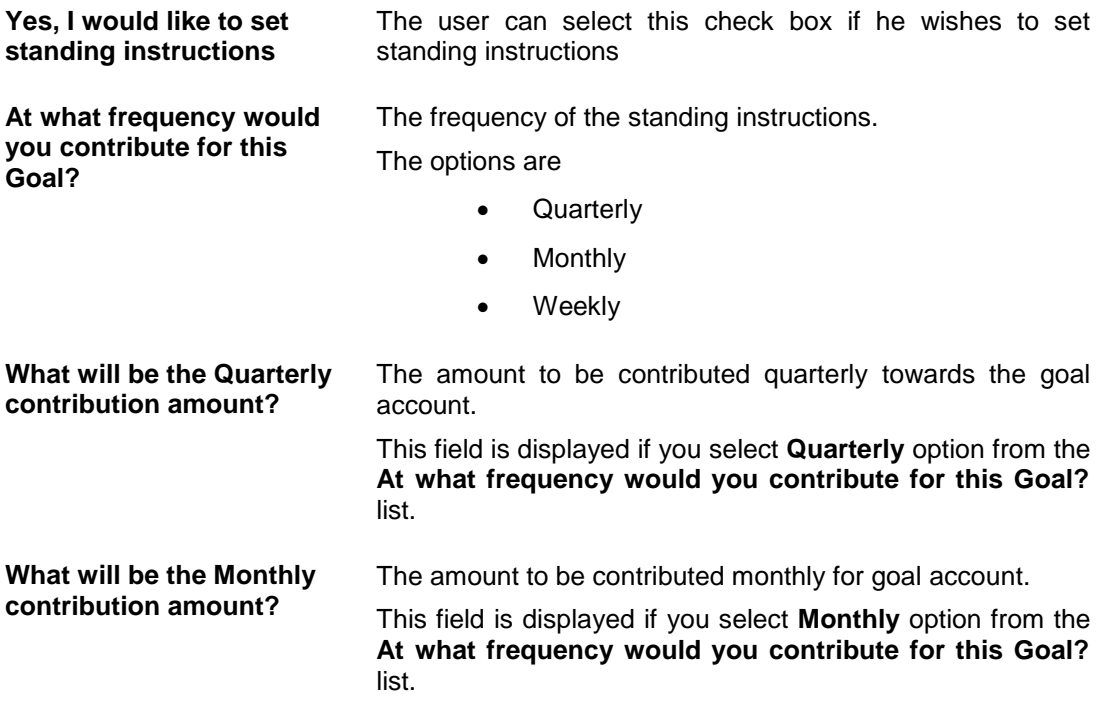

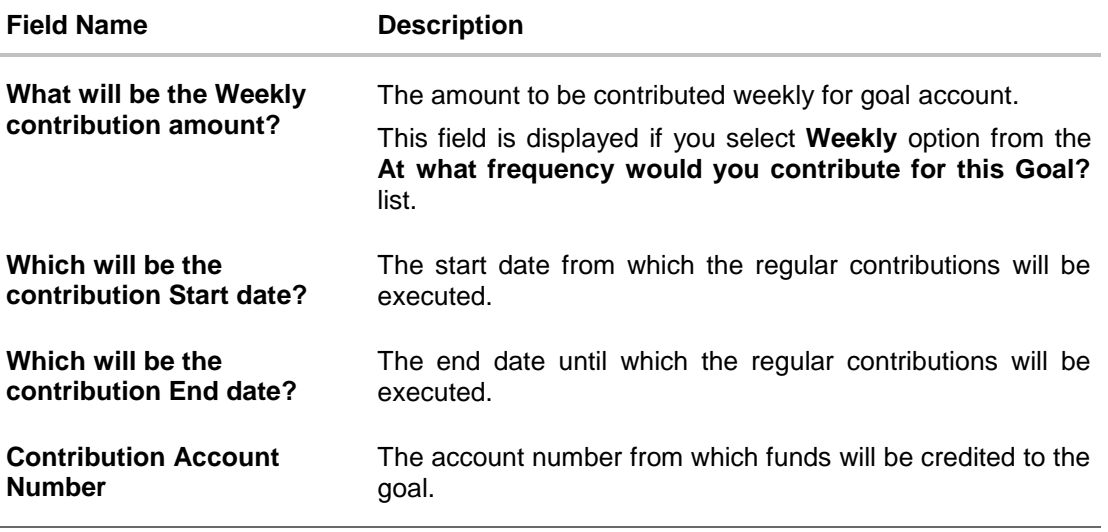

- 4. In the **Name your Goal** field, enter the name of your goal.
- 5. From the **Account number for initial contribution** list, select the appropriate account number.
- 6. From the **In how much time do you want to achieve this Goal?** list, select the appropriate years and months. On Goal maturity you will receive the money in the account as selected above.
- 7. Select **No, I like to plan how I wish to receive my money after the Goal has matured?**, if you wish to change the existing maturity instructions.
	- a. From the **How would you like the account transfer?** list, select the appropriate option, if you select **Through Domestic Clearing Network** option:
		- i. From the **What would be the network type?** list, select the appropriate network type.
		- ii. In the **Please mention the beneficiary name** field, enter the name of the beneficiary to which funds are to be transferred.
		- iii. In the **Please tell us the bank code** field, enter the bank code or search it from look up.
	- b. If you select **Internal Bank Account** option:
		- i. From the **Branch** list, select the appropriate bank branch.
		- ii. If you select **To My Mapped Accounts** option, go to step 9.
- 8. From the **On maturity, money should be transferred to which account?** list, select the appropriate account number.
- 9. Select **Yes, I would like to set standing instructions,** if you wish to set standing instructions.
	- a. In the **At what frequency would you contribute for this Goal?** field, select the appropriate option.
	- b. In the **What will be the Quarterly/ Monthly/ Weekly contribution amount** field, enter the appropriate contribution amount.
	- c. From the **Which will be the contribution Start date?** and **Which will be the contribution End date?** fields, select the appropriate dates.
	- d. From the **Contribution Account Number** list, select the appropriate account number.
- 10. Click **Create** to create the goal. OR Click **Back** to navigate to the previous screen.

OR Click **Cancel** to abort the goal creation process.

11. The success message of goal creation with Goal Amount and Goal Tenure is displayed. Click **Go to Dashboard** to access the PFM dashboard.

## **5.2 Goal Details**

Retail users can manage goals through this option. The **Goal Details** screen displays the details such as the current amount in the goal, maturity date of the goal and the progress bar displaying the current achievement in percentage with respect to the goal amount set.

The user can also perform the following tasks from this page:

- a. **View/ Edit**: By default this option is selected on landing the goal details screen. This option allows the user to view and edit the created goal.
- b. **Contribute**: This option enables the user to add funds to a goal. Clicking on this link will open the fund goal screen from which the user can fund his goal.
- c. **Withdraw**: This option enables the user to partially redeem or fully withdraw and close a goal.
- d. **View Transactions**: This option enables the user to view all the goal related transactions.

#### **How to reach here:**

*PFM Dashboard > My Goals > View Details > Goal Details OR Dashboard > PFM menu > Goals > Goal List > View Details > Goal Detail*

### **5.2.1 View/ Edit Goals**

Using this option, the user can view and modify the goal details at any time during the tenure of the active goal.

### **Goal Details - View**

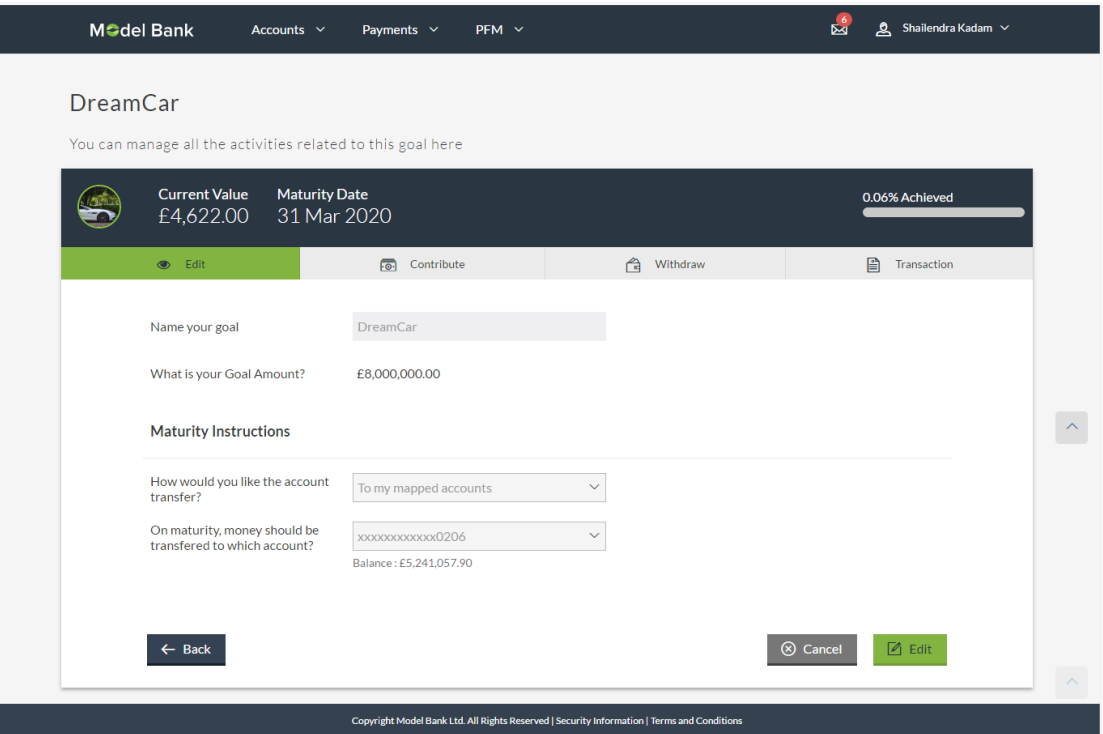

## **Field Description**

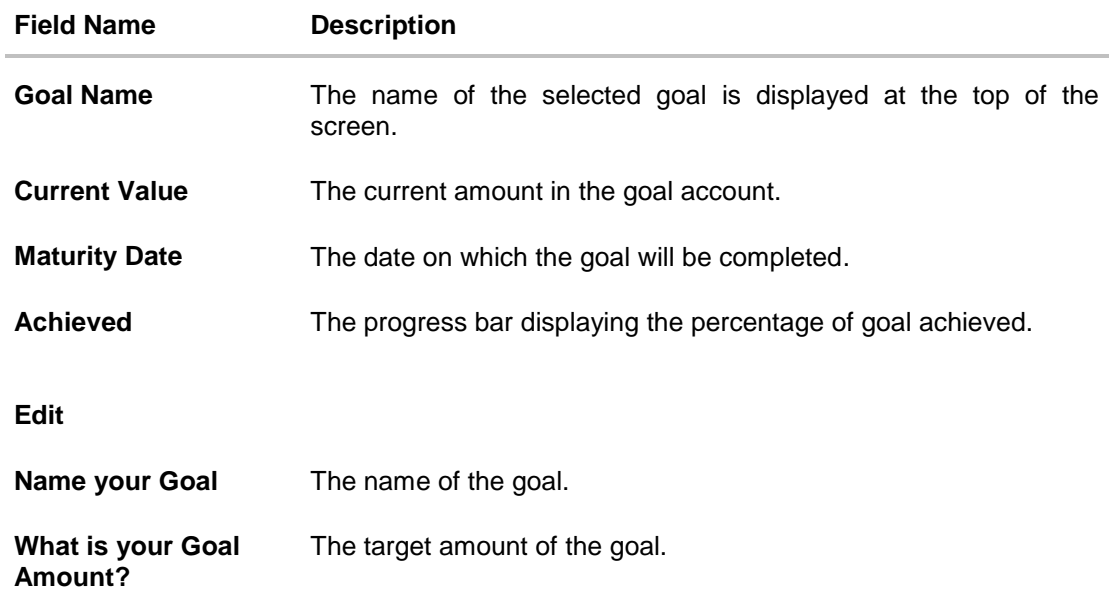

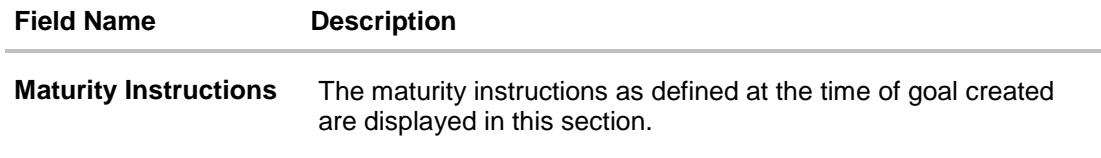

#### **To edit the goal detail:**

1. Click **Edit** .The **Goal Details** screen is displayed in editable mode. OR Click **Cancel** to cancel the transaction. OR

Click **Back** to navigate to the previous page.

You can also perform following account related transactions:

- To contribute to the goal, click **Contribute**.
- To redeem the goal, click **Withdraw.**
- To view the goal transactions, click **Transaction**.

### **Goal Details – Edit**

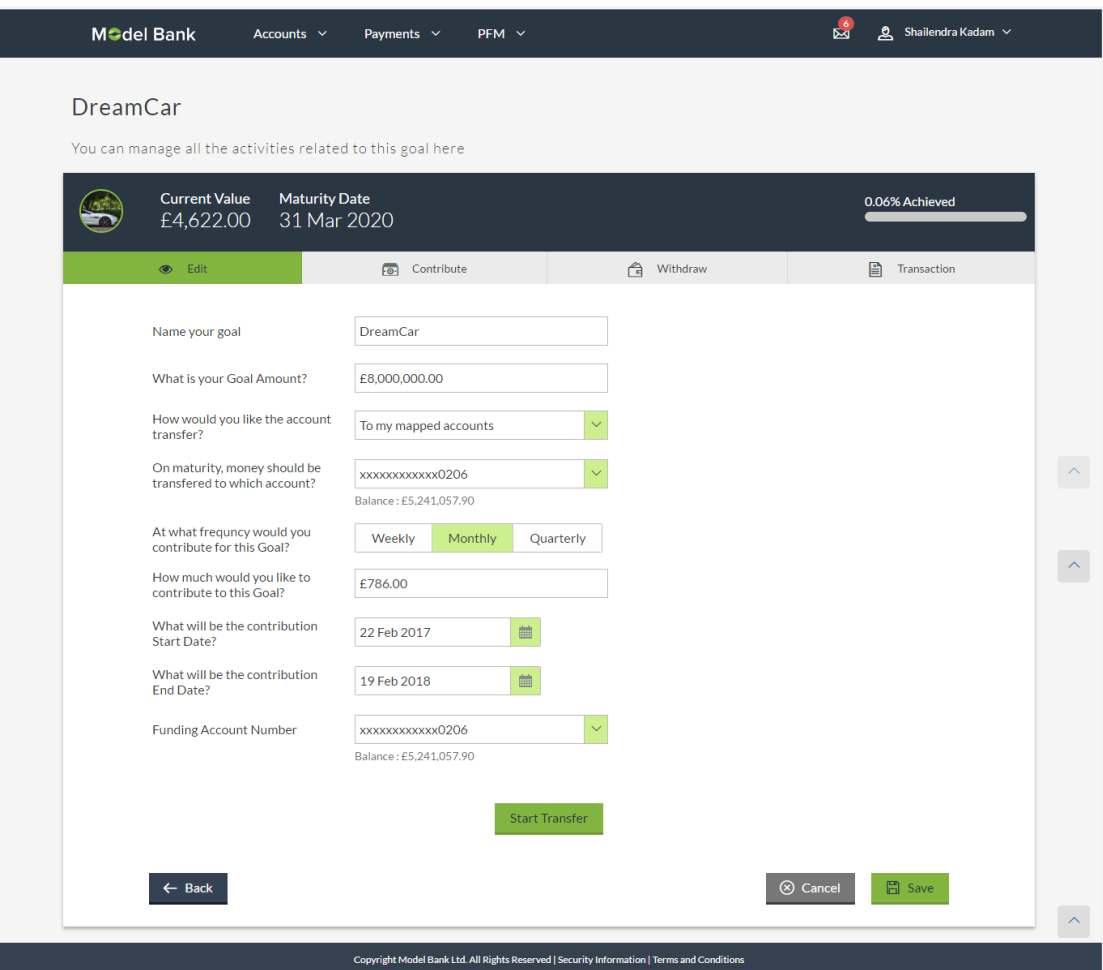

## **Field Description**

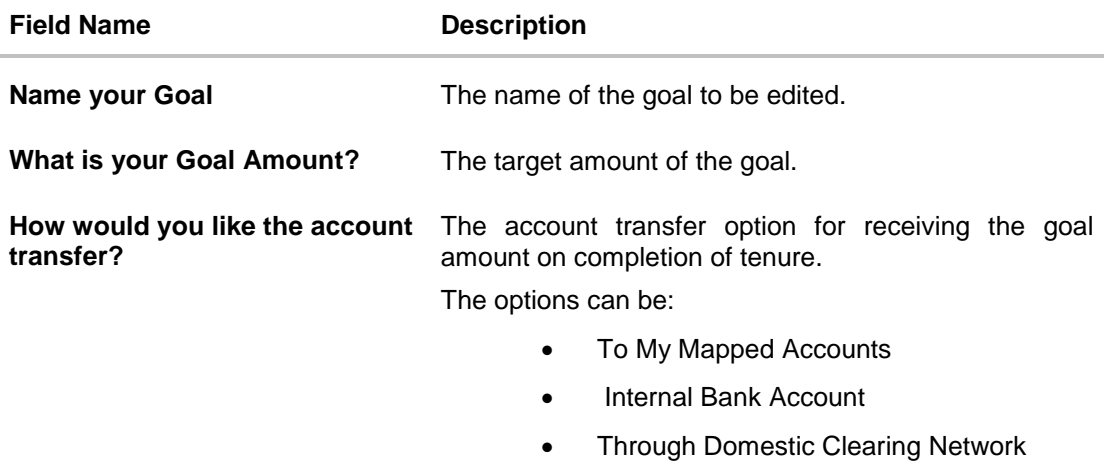

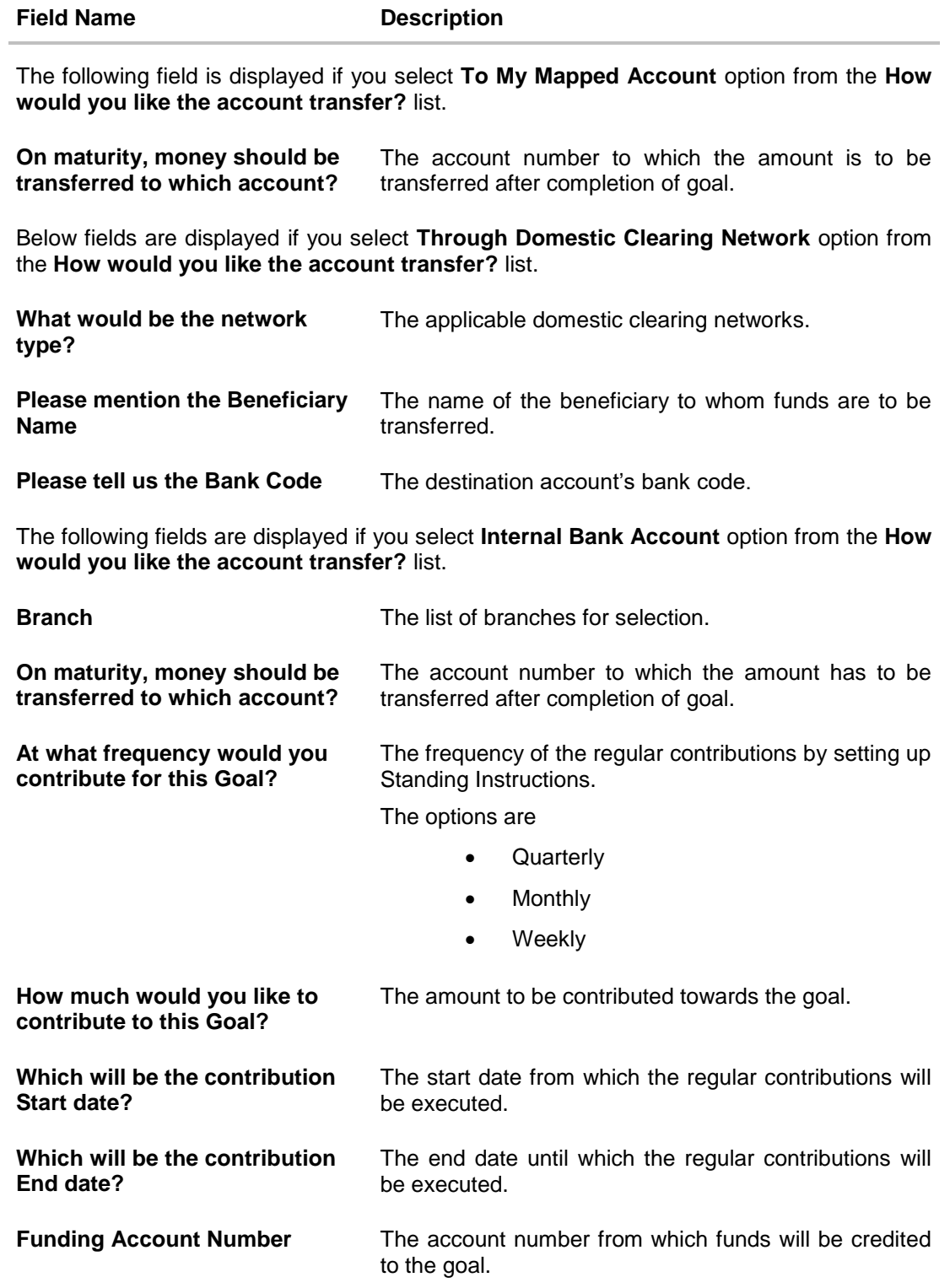

- 2. Edit the required goal details.
- 3. Click **Save**. OR Click **Start Transfer** to start contributing to your goal. OR Click **Back** to navigate to the previous page. OR Click **Cancel** to cancel the transaction.
- 4. The success message is displayed on the **Goal Details** screen and disappears after a few seconds.

Click **Back** to navigate to the PFM Dashboard.

### **5.2.2 Goal Details – Contribute**

The user can fund a goal using this option. Contribution to the goal can be made by transferring funds from an internal account. The user can contribute to a goal any number of times during the tenure of the goal.

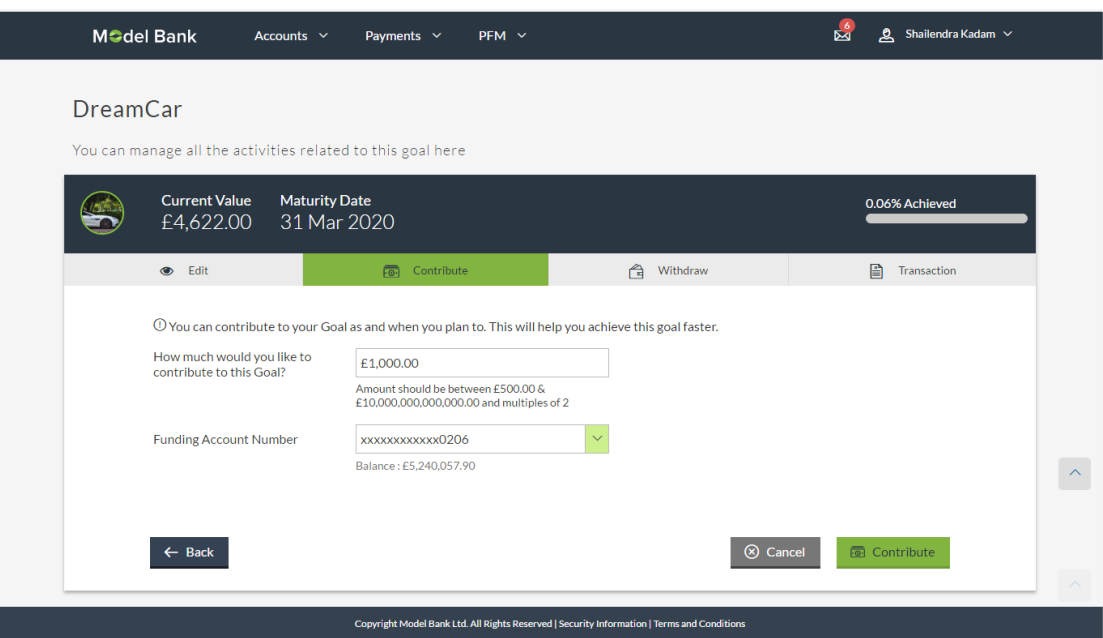

#### **Goal Details - Contribute Goal**

#### **Field Description**

## **Field Name Description You can contribute to your Goal as and when you plan to. This will help you achieve this goal faster. How much would you like to contribute to this Goal?** The amount to be contributed towards the goal.

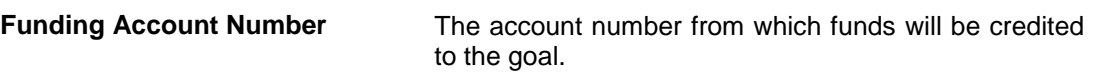

#### **To fund or contribute to your goal:**

- 1. In the **How much would you like to contribute to this Goal?** field, enter the amount to be contributed.
- 2. From the **Funding Account Number** list, select the appropriate account number.
- 3. Click **Contribute** to fund the goal. OR Click **Back** to navigate to previous screen. OR Click **Cancel** to abort the goal creation process.
- 4. The screen prompting you to confirm the contribution amount is displayed, click **Yes, Proceed**. OR Click **No, do not proceed** if you do not want to contribute to the goal.
- 5. The success message is displayed on the Goal Contribute screen with contribution amount and the current goal value. Click **Back** to navigate to the PFM Dashboard.

### **5.2.3 Goal Details – Withdraw**

Using this option, the user can withdraw or redeem from the goal account partially or fully. If the user performs a partial redemption, the goal balance gets reduced to the extent of the amount withdrawn'. On full redemption, the goal account gets closed.

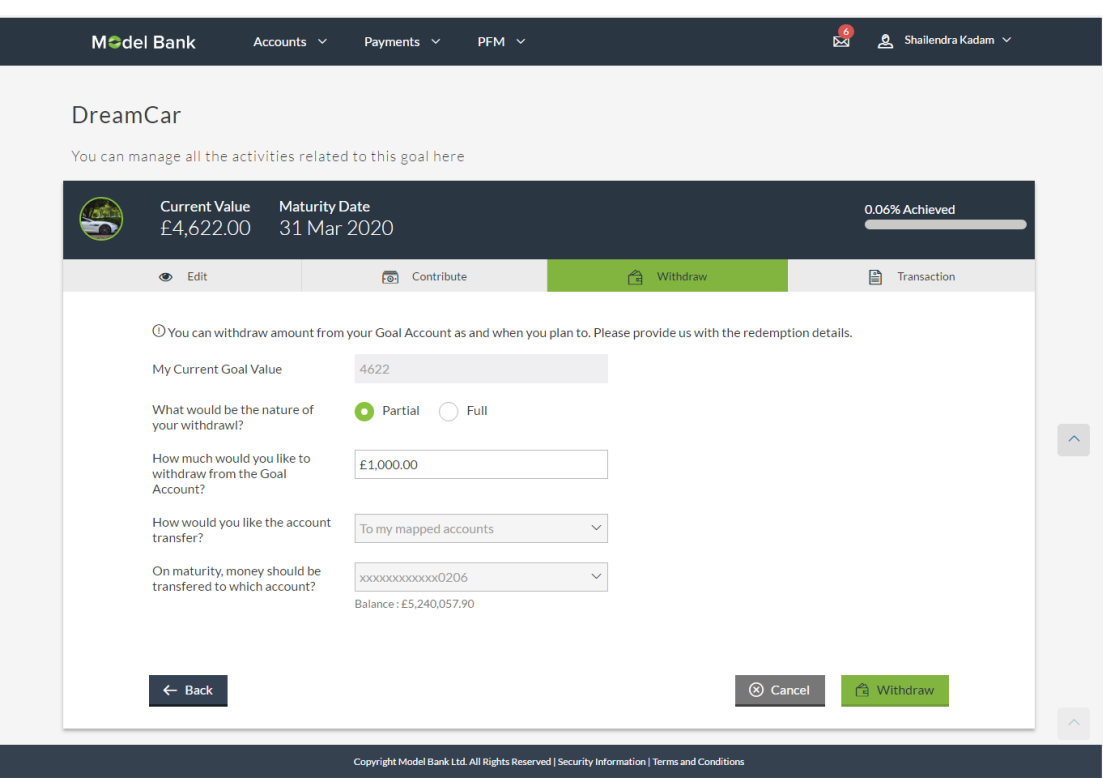

#### **Goal Details – Withdraw**

#### **Field Description**

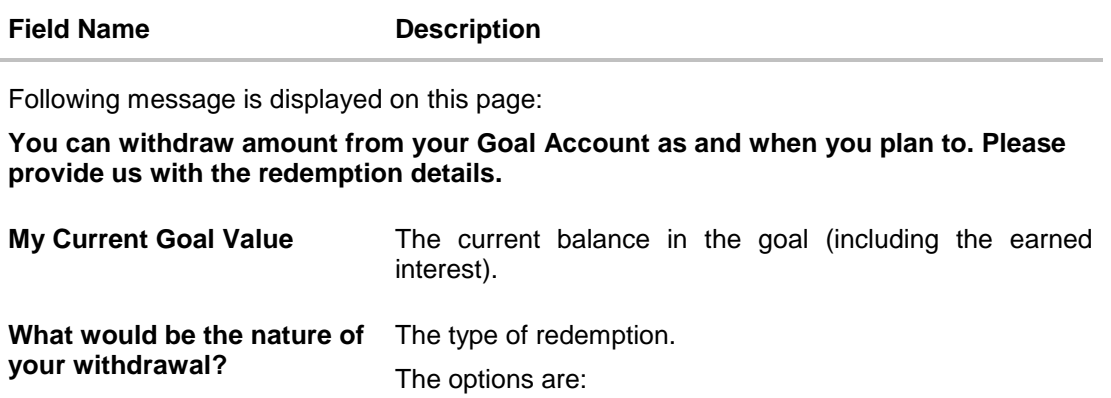

- Partial
- Full

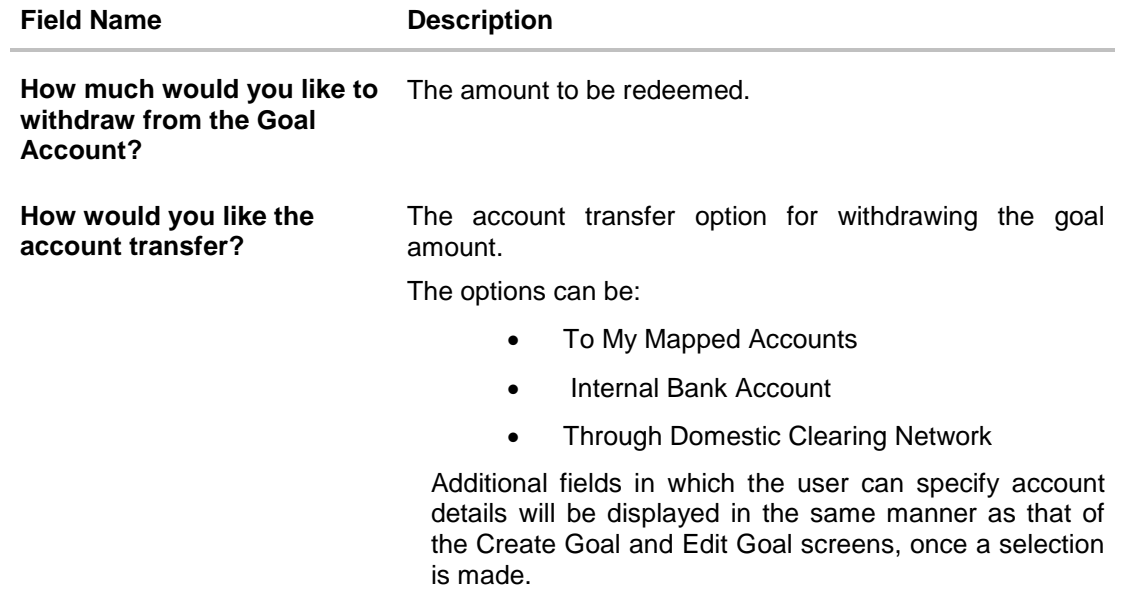

## **5.2.4 Goal Details – Transactions**

Using this option, the user can view all the transactions that have taken place with regards to a goal. The user shall be able to view the transactions that have been performed on an active or open goal.

The goal transaction page displays the date of transaction, description of transaction, type of transactions (i.e. Debit or Credit), balance in the account and reference number.

## **Transactions**

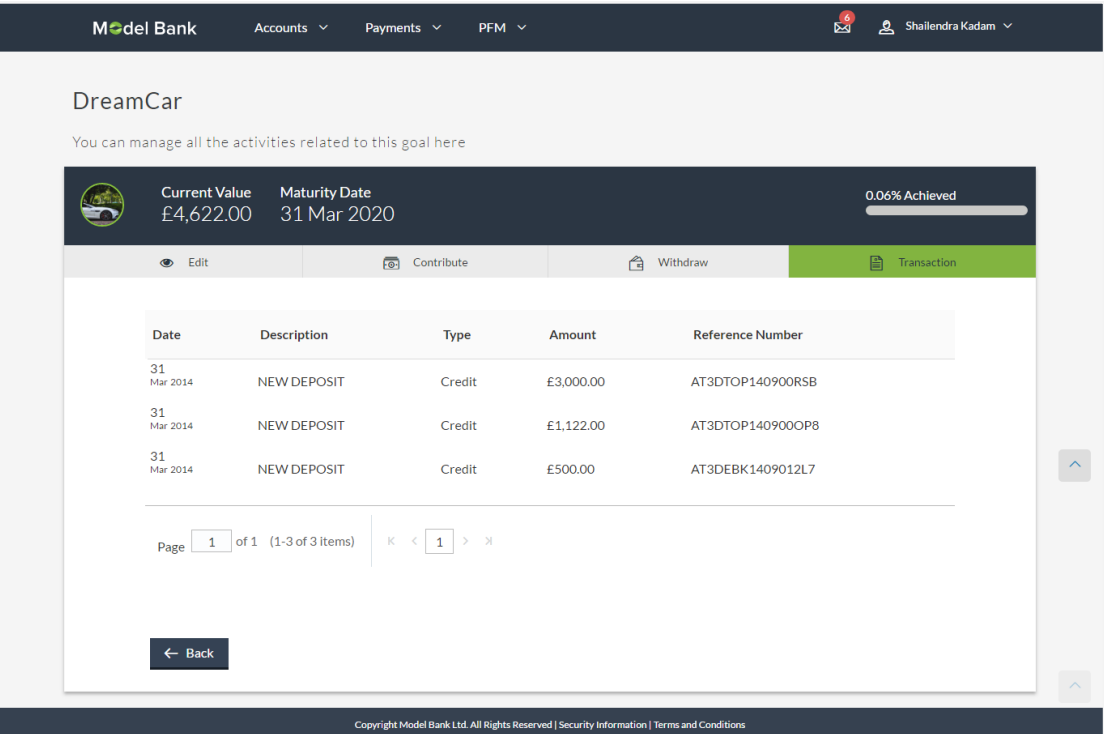

#### **Field Description**

#### **Field Name Description**

**You can contribute to your Goal as and when you plan to. This will help you achieve this goal faster.**

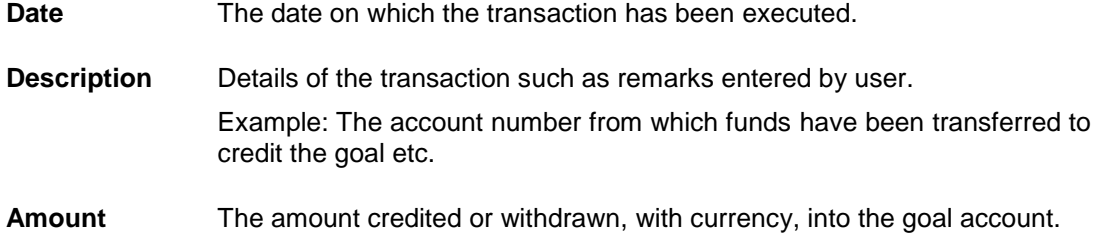

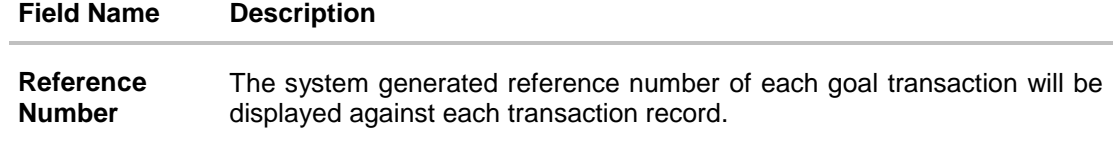

## **5.3 Goal Calculator**

The goal calculator option enables the user to identify the amount of savings that can be achieved by creating a certain goal. This feature, hence, enables the user to figure out the feasibility of creating a goal and enables him to make a decision regarding whether it is beneficial to contribute towards a goal or not.

The user needs to enter the goal details along with the amount that will be saved on a regular basis to achieve his targeted amount and achieve his goal. The outcome will be based on values entered by user.

### **How to reach here:**

*PFM Dashboard > My Goals > Calculate Goal* 

#### **Goal Calculator - Let's begin! Choose your dream Goal**

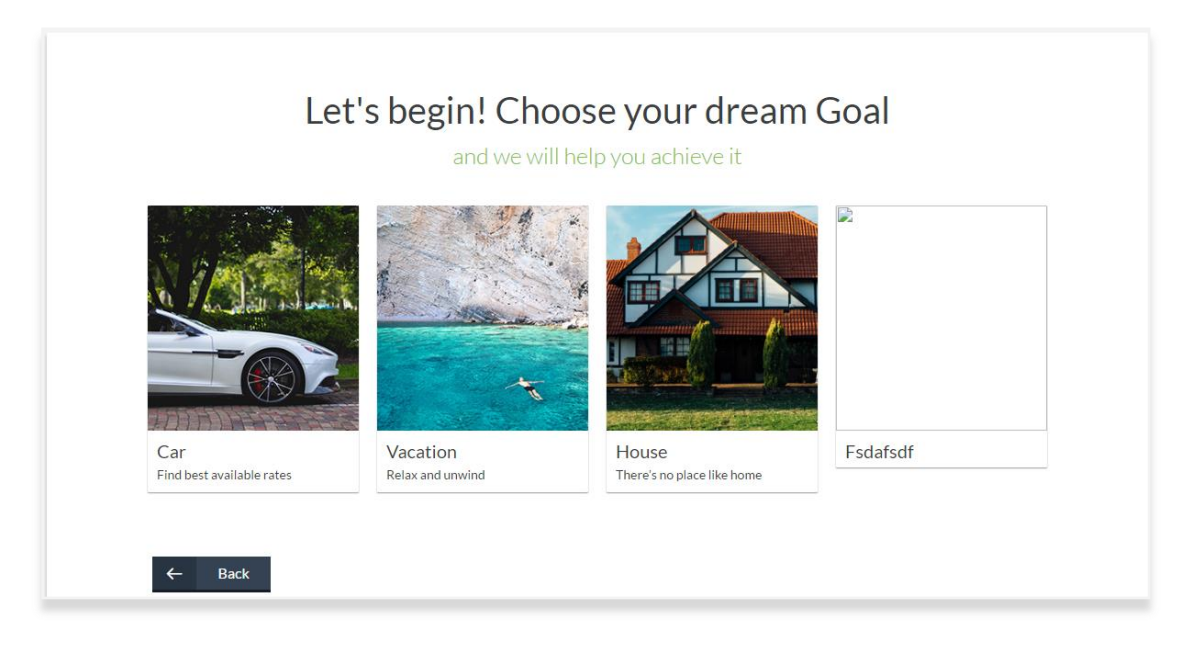

#### **Field Description**

**Field Name Description**

#### **Let's begin! Choose your dream Goal**

and we will help to achieve it

**Goal Category Card** Category card allowing the user to create a goal from the available list. Eg. House, Car, Vacation etc.

#### **To create a goal**

1. Click the particular goal category card. The **Goal Calculator - Great Going** screen is displayed. OR

Click **Back** to navigate to the previous page.

#### **Goal Calculator – Great Going**

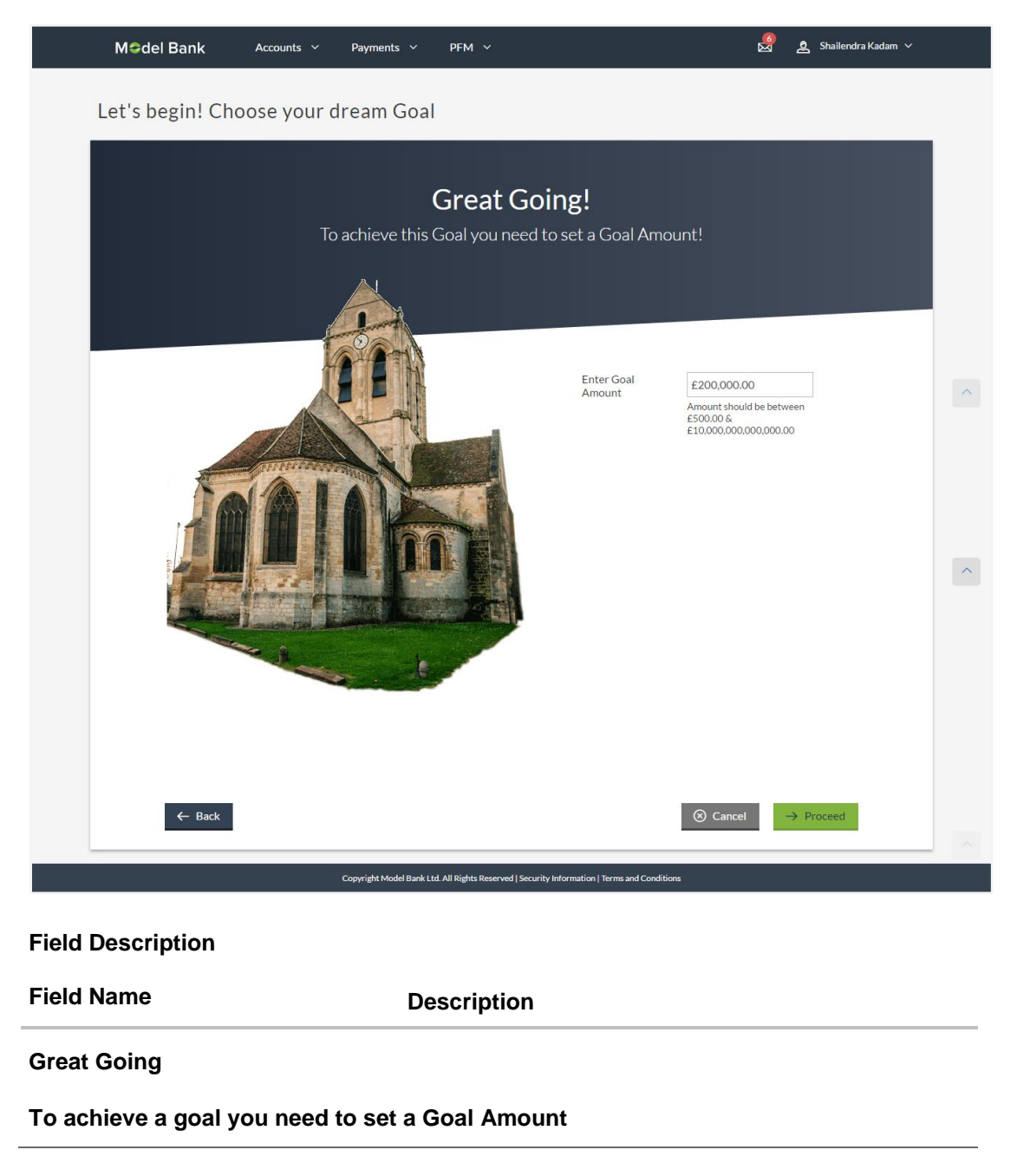

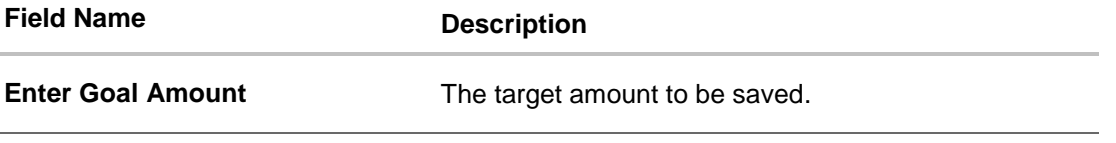

- 2. In the **Enter Goal Amount** field, enter the target amount.
- 3. Click **Proceed**. The **Goal Calculator - Superb! You are one step closer in chasing your dream "Goal"!** screen is displayed. OR Click **Back** to navigate to the previous page. OR Click **Cancel** to cancel the transaction.

**Goal Calculator – Superb! You are one step closer in chasing your dream "Goal"**

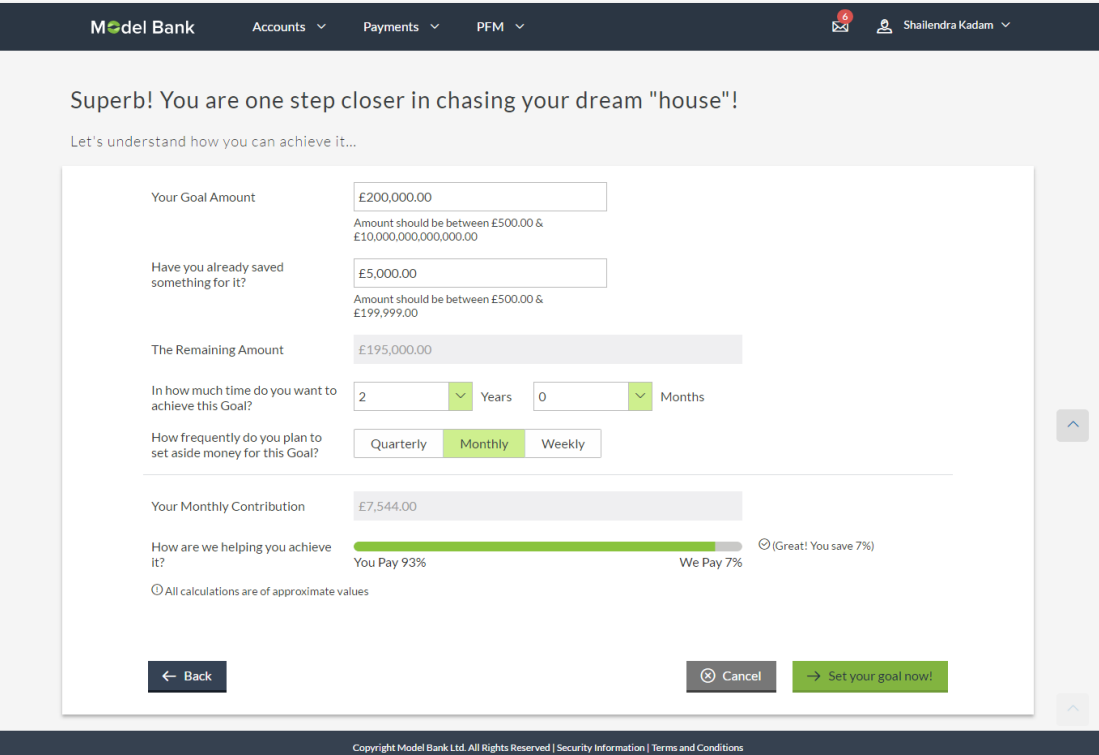

#### **Field Description**

**Field Name Description**

**Superb! You are one step closer in chasing your dream "Goal"**

**Let's understand how you can achieve it...**

Your Goal Amount? The targeted amount of your goal.

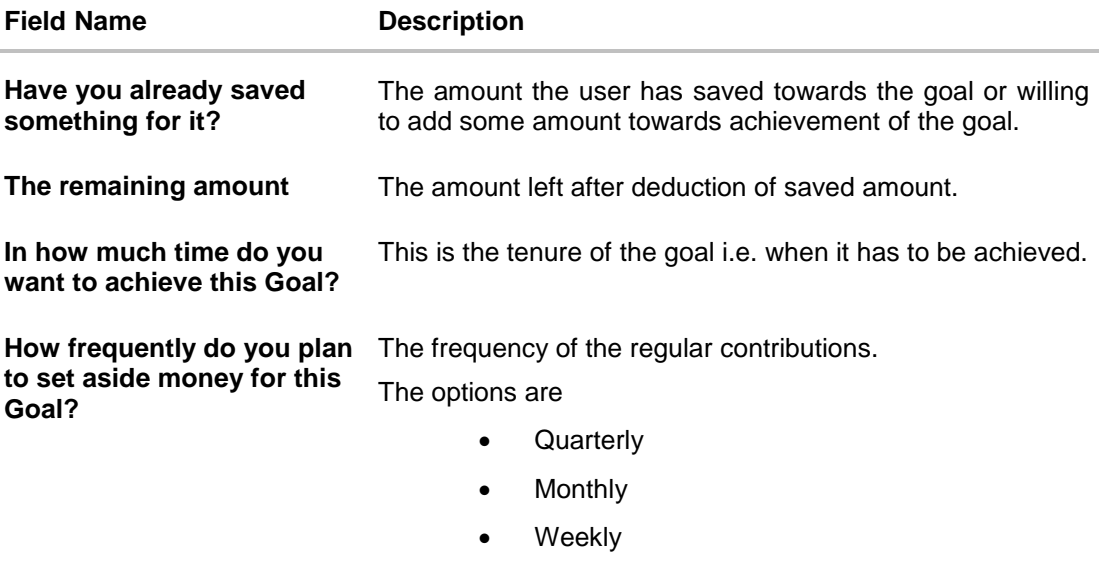

- 4. In the **Have you already saved something for it?** field, enter the amount which you have already saved for the goal.
- 5. From the **In how much time do you want to achieve this Goal?** list, select the appropriate years and months i.e. time frame in which the user plans on achieving his goal.
- 6. In the **How frequently do you plan to set aside money for this Goal?** field, select the appropriate option. The screen section displaying **Your Monthly Contribution** based on the data entered and graph displaying your contribution and bank's contribution is displayed.
- 7. Click **Set your goal Now!** to create the goal. OR Click **Back** to navigate to previous screen. OR Click **Cancel** to abort the goal creation process.

User Manual Oracle Banking Digital Experience Personal Finance Management 50

## **5.4 Closed Goals**

Using this option, a retail user can view all his closed goals. The goal gets closed either on maturity or if the user has withdrawn all the balance from the goal account.

#### **How to reach here:**

*PFM Dashboard > My Goals > View Closed Goals > Closed Goals*

#### **Closed Goals**

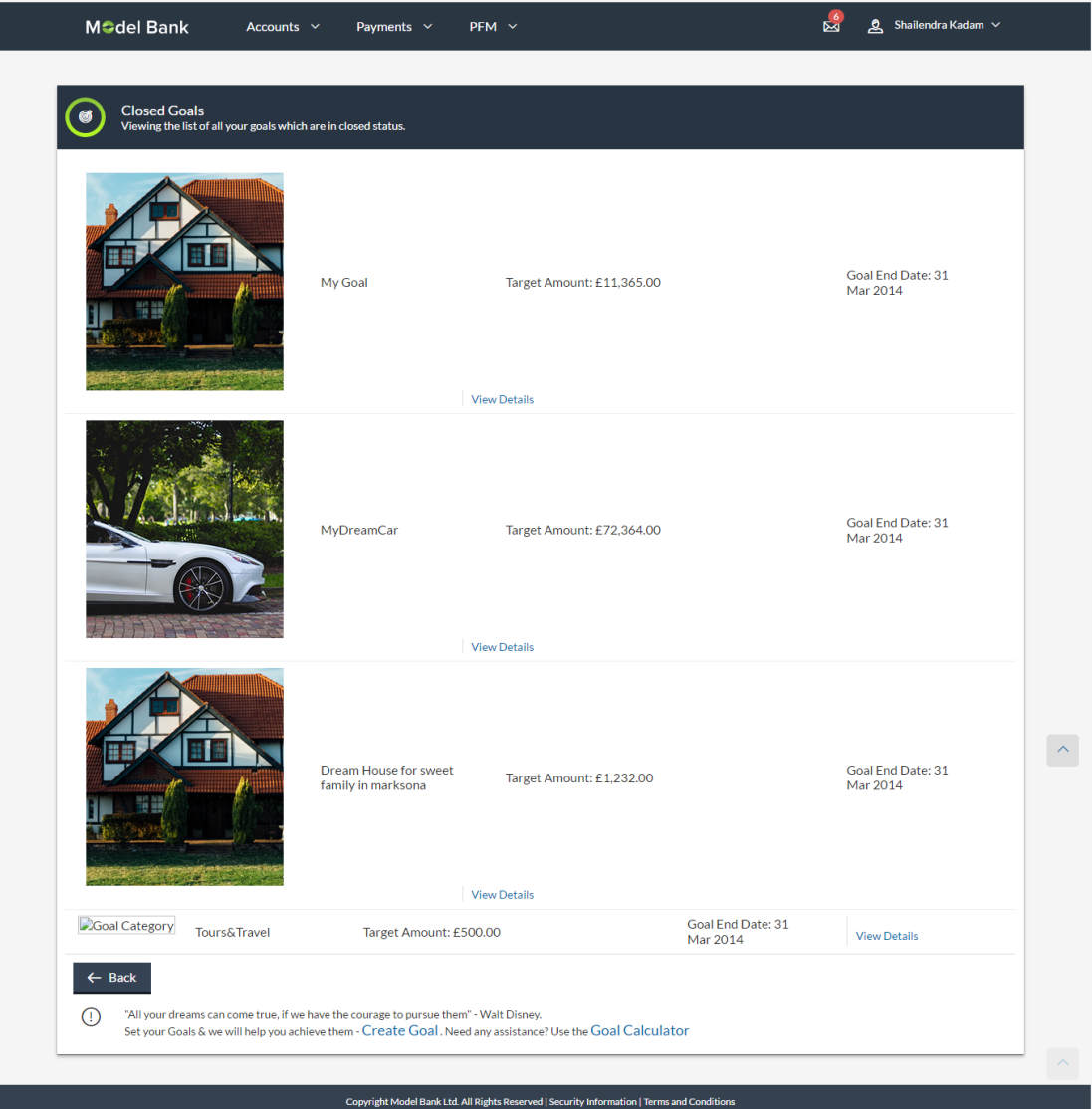

### **Field Description**

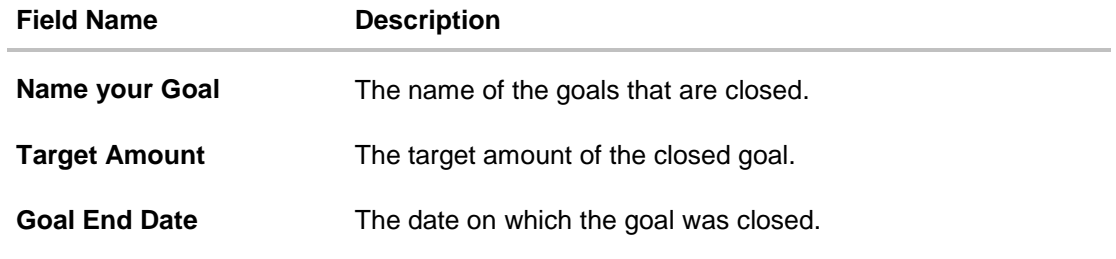

## **To view the closed goal details:**

1. Select a goal that you want to view and click **View Details**. The Closed **Goal Details** screen is displayed. OR Click **Back** to navigate to the previous page.

### **Closed Goal Details**

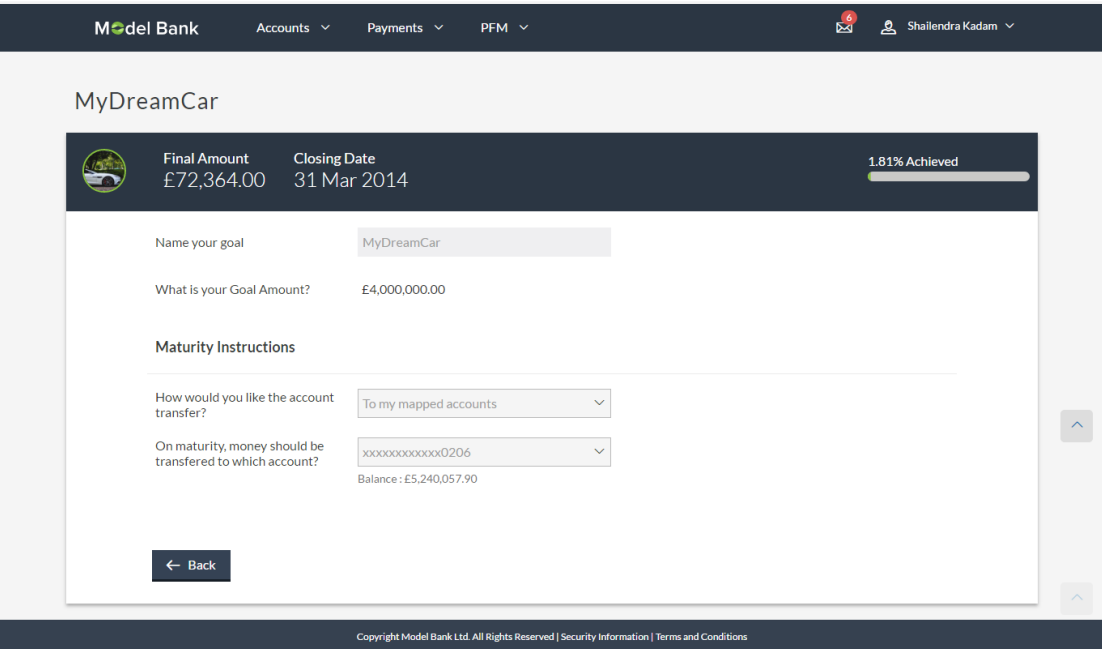

### **Field Description**

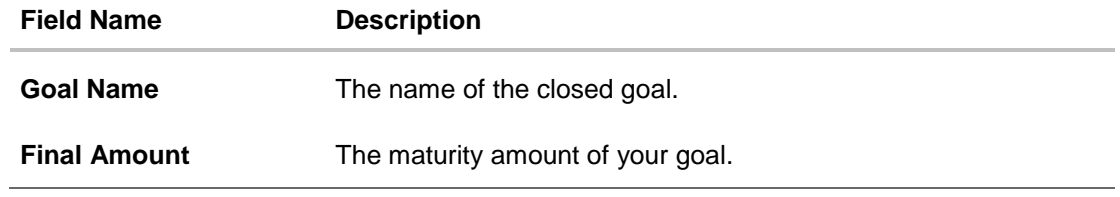

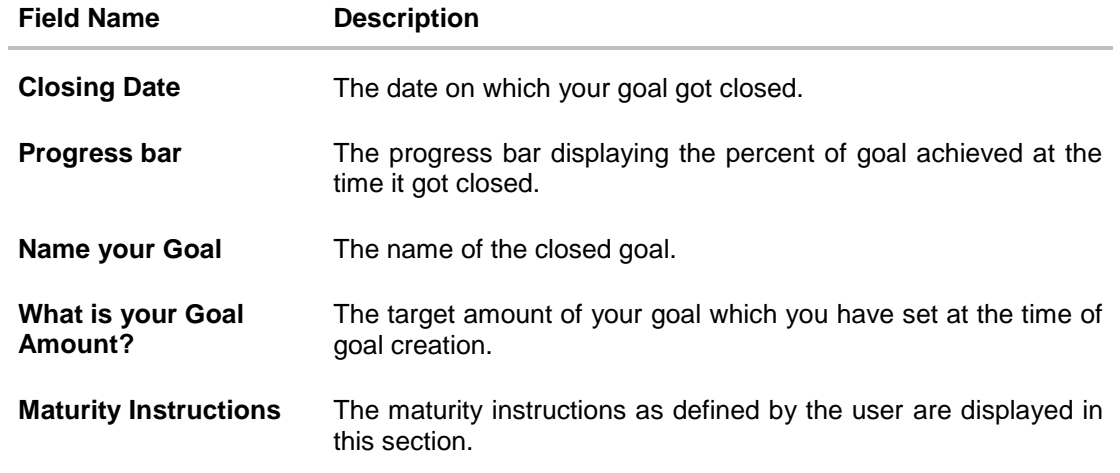

2. Click **Back** to navigate to the previous page.

## **FAQs**

#### **1. How Do I set a budget for a onetime expense?**

You can budget a onetime expense by selecting the option 'This Month' from the periodicity field while creating the budget.

### **2. How can I identify how much I have spent against a set budget?**

The bar graph displays the amount consumed against a budget as a percentage value. The amount spend can also be viewed in terms of actual amount value by hovering over the bar graph.

### **3. Can I edit my Goal amount?**

Yes, you can adjust your goal amount as per your requirements; however the amount should be within the range of the product under which you have created your goal.

#### **4. Can I change the maturity instructions of my goal after it has been created?**

Yes, you can change these maturity instructions by selecting the option to edit a goal from the Goal Details page.

#### **5. Can I stop the standing instructions set for a goal?**

Yes, you can stop, alter and restart the standing instructions defined on a goal.

#### **6. How much can a user withdraw from a goal account?**

The user can withdraw a partial amount or the entire amount of the goal. Please note that if you withdraw the entire amount of the goal, the goal account gets closed. From there on the Goal can be viewed in the closed account section.

#### **7. What happens to the interest accrued in my Goal account if I withdraw some amount?**

The interest of the amount withdrawn for that period along with the penalty, if any, will be credited to the Goal account if it is active, in case of full withdrawal, the interest would be credited to the maturity account defined at the time of goal creation.

#### **8. Can a goal be funded from an account of a different currency than that of the goal account?**

Yes, you can fund your goal from different currency based accounts. However the deposit would be made in the base currency only after converting the currency as per the rate available with bank on that date.

#### **9. Are the interest components added to my Goal account also visible in the Goal Details page?**

Yes, any interest accumulated in the goal account is displayed on the Goal Details page.

#### **10. Can I view the transactions performed on my goal that is currently closed?**

No, you cannot view the transactions performed on a goal that has been closed.

#### **11. Is there a minimum amount I must contribute initially at the time of goal creation?**

Yes, the bank defines a minimum contribution amount for each goal product. At the time of goal creation, you are required to credit the goal account with an amount that is not lower than this minimum amount defined.

#### **12. Are there any validations on the standard instructions to be defined at the time of Goal Creation?**

Yes, the validations to be adhered to while defining standing instructions are as follows:

- The standing instruction must be set from a savings account you hold with the bank.
- The end date of the instruction should not be later than the date on which the goal ends.

#### **13. What do the values in the fields 'You Pay' and 'We Pay' displayed in the Goal Calculator page signify?**

The value displayed in the 'You Pay' field is the amount that you contribute towards your goal, while value displayed in the 'We Pay' component is interest accrued by the bank towards fulfillment of your goal.

#### **14. Can I calculate the time I will require to achieve a Goal if I contribute a certain amount every month?**

No, the goal calculator helps you to identify the amount you need to contribute at a defined frequency and time period. The Goal Calculator does not enable calculation of amount of time required to achieve a goal.